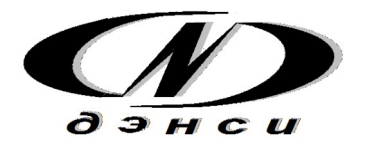

## ГРУППА КОМПАНИЙ «ДЭНСИ»

# ПРОГРАММНЫЙ КОМПЛЕКС «**ДЭНСИ: КАССА**»

## **РУКОВОДСТВО ПОЛЬЗОВАТЕЛЯ**

**МОСКВА 2022**

## **Оглавление**

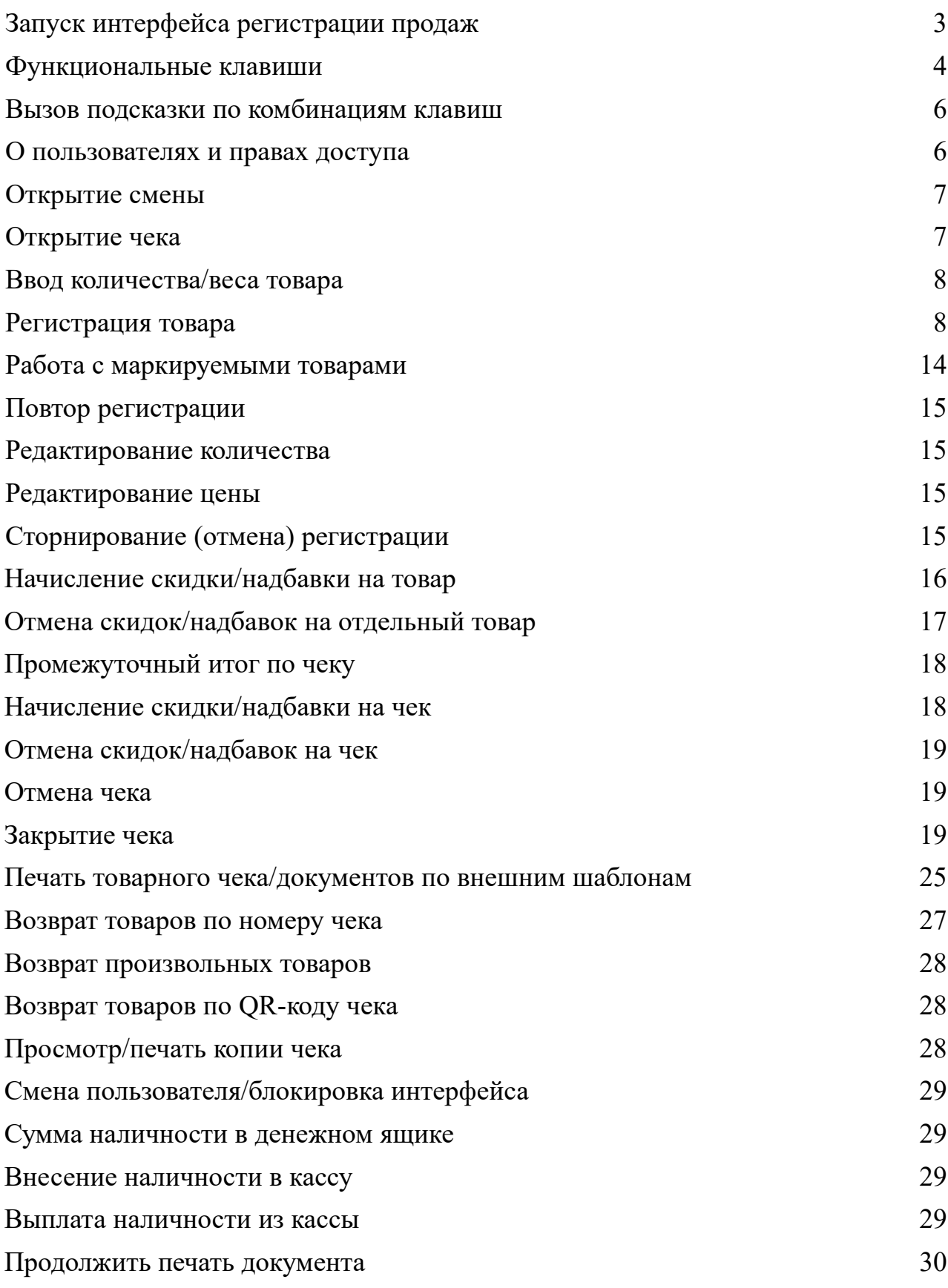

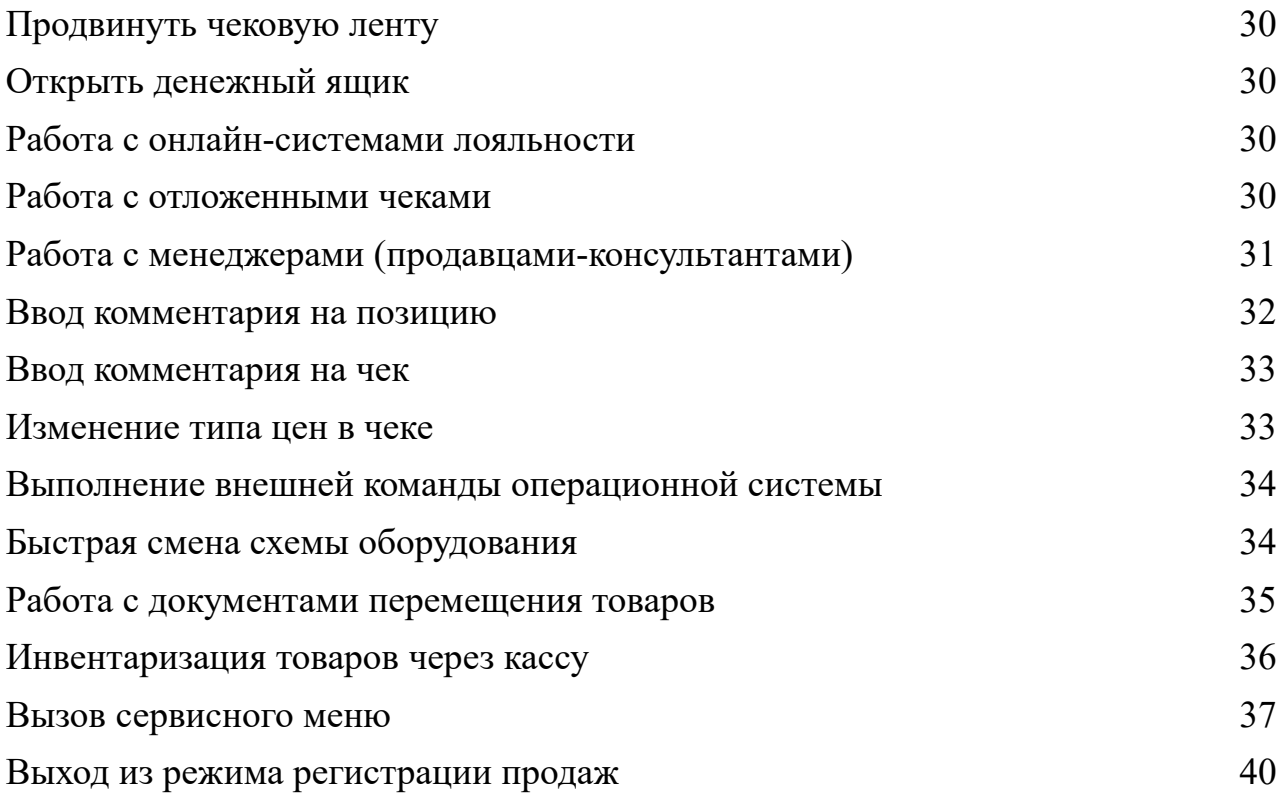

## **Запуск интерфейса регистрации продаж**

Интерфейс кассира запускается из основного меню программного комплекса «ДЭНСИ: КАССА» при выборе пункта меню [РЕГИСТРАЦИЯ ПРОДАЖ]

Внешний вид основного окна режима регистрации продаж зависит от настроек, предварительно выполненных администратором. Два базовых варианта интерфейса — для работы с сенсорными экранами и для работы с клавиатурами (обычными, или программируемыми) выбираются в настройках программы установкой/снятием одного флажка (по умолчанию будет использован интерфейс без поддержки сенсорного экрана). В более сложных вариантах можно настраивать состав столбцов табличной части окна, размер шрифта и высоту строк табличной части, размер шрифта информационных полей. Подробно про настройку внешнего вида основного окна интерфейса регистрации продаж рассказывается в документе «ДЭНСИ: КАССА руководство администратора»

Ниже для примера приведен внешний вид интерфейса для сенсорного экрана. В базовых настройках для варианта без поддержки сенсорных экранов в окне будут отсутствовать правая и нижняя кнопочные панели.

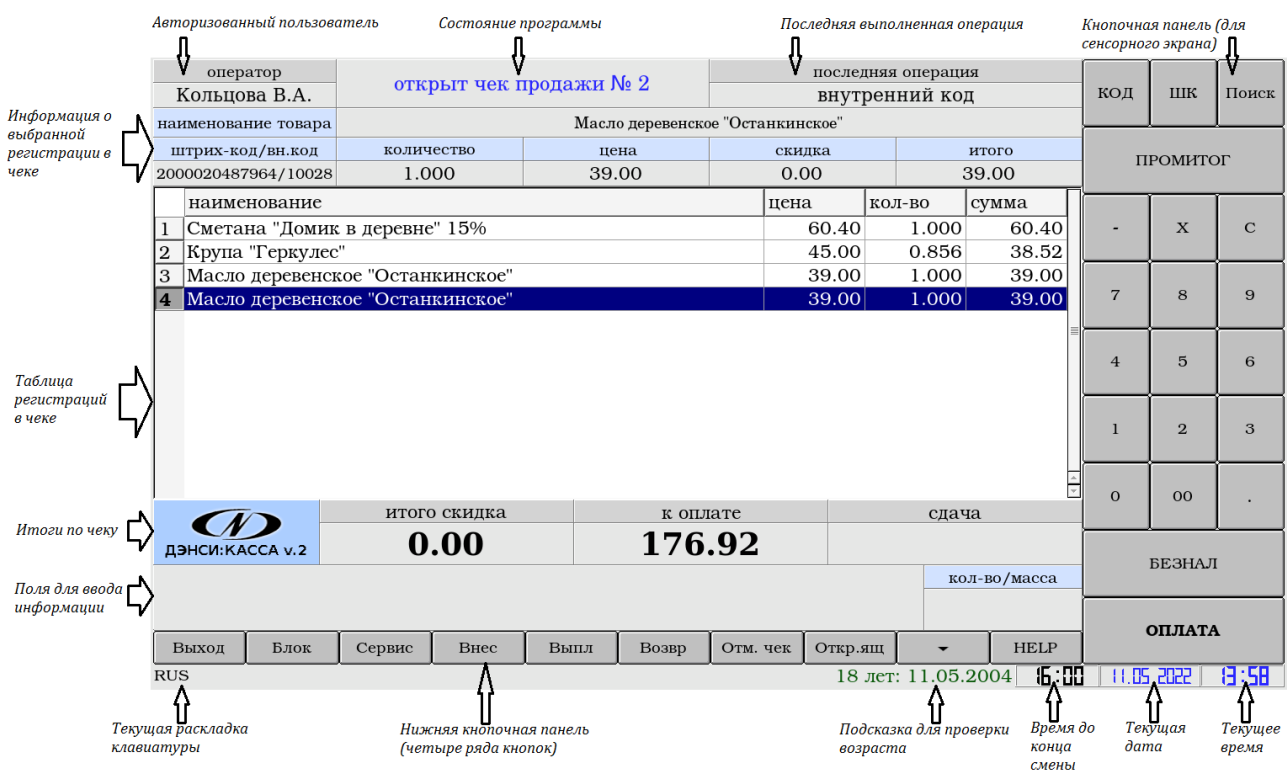

## **Функциональные клавиши режима регистрации продаж**

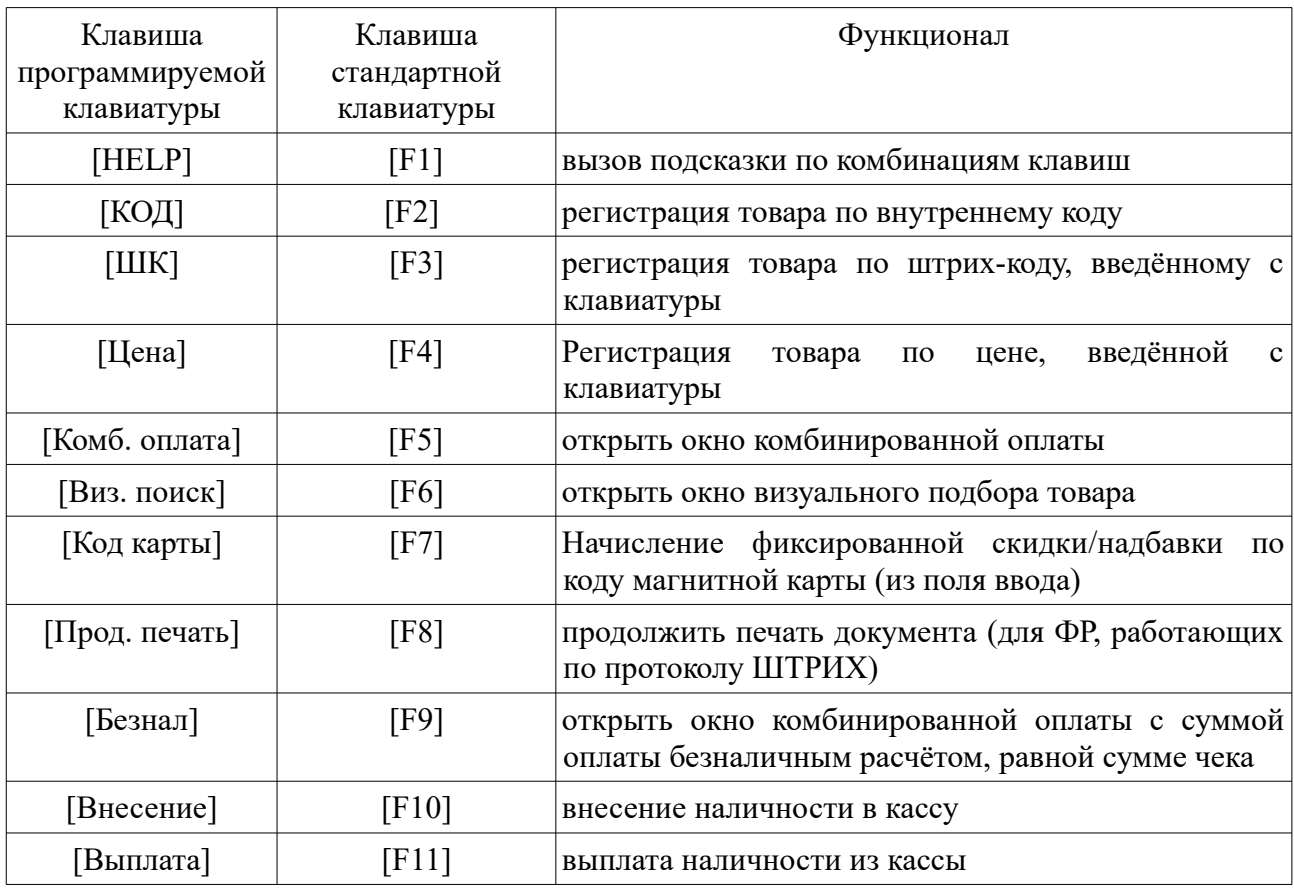

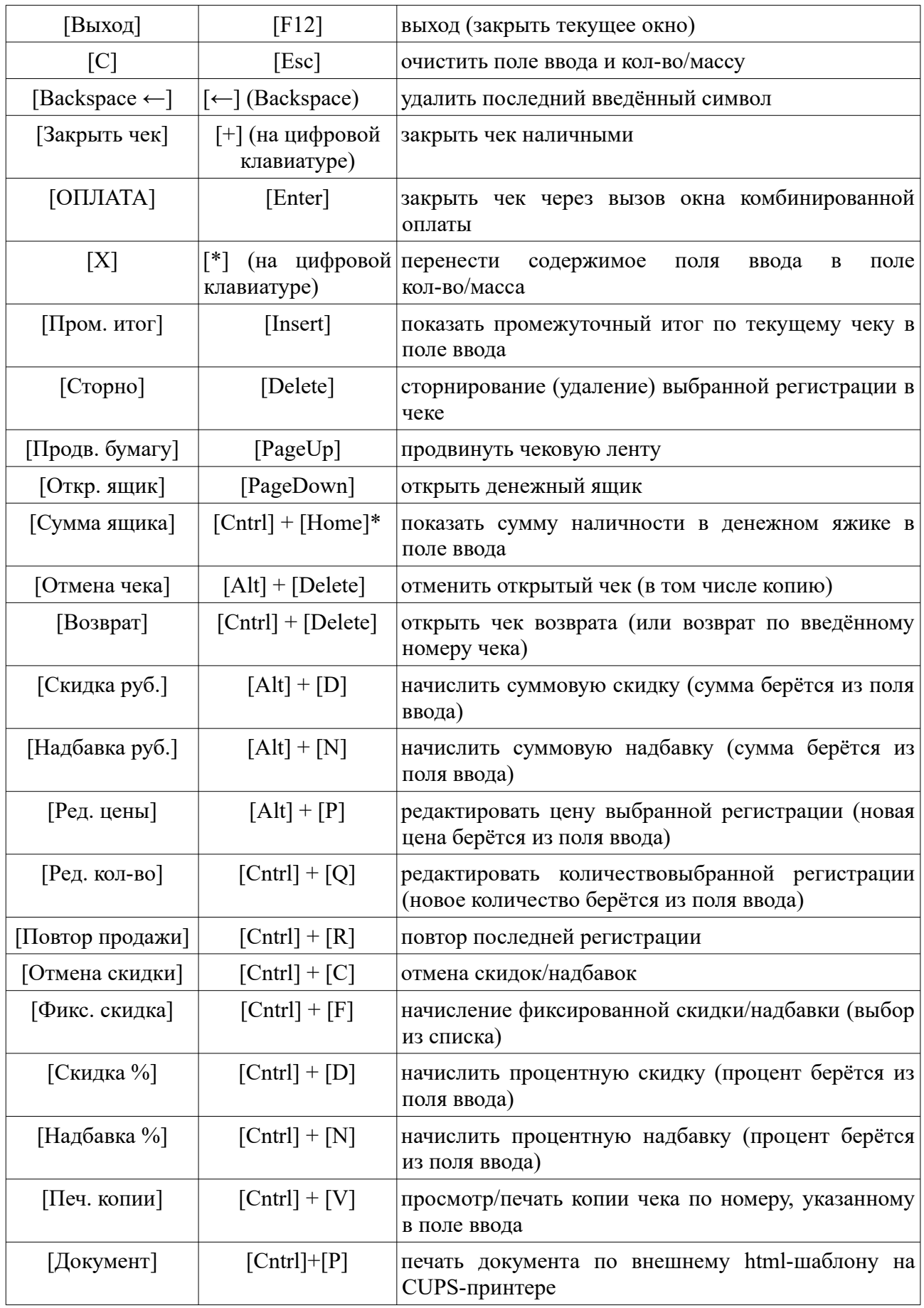

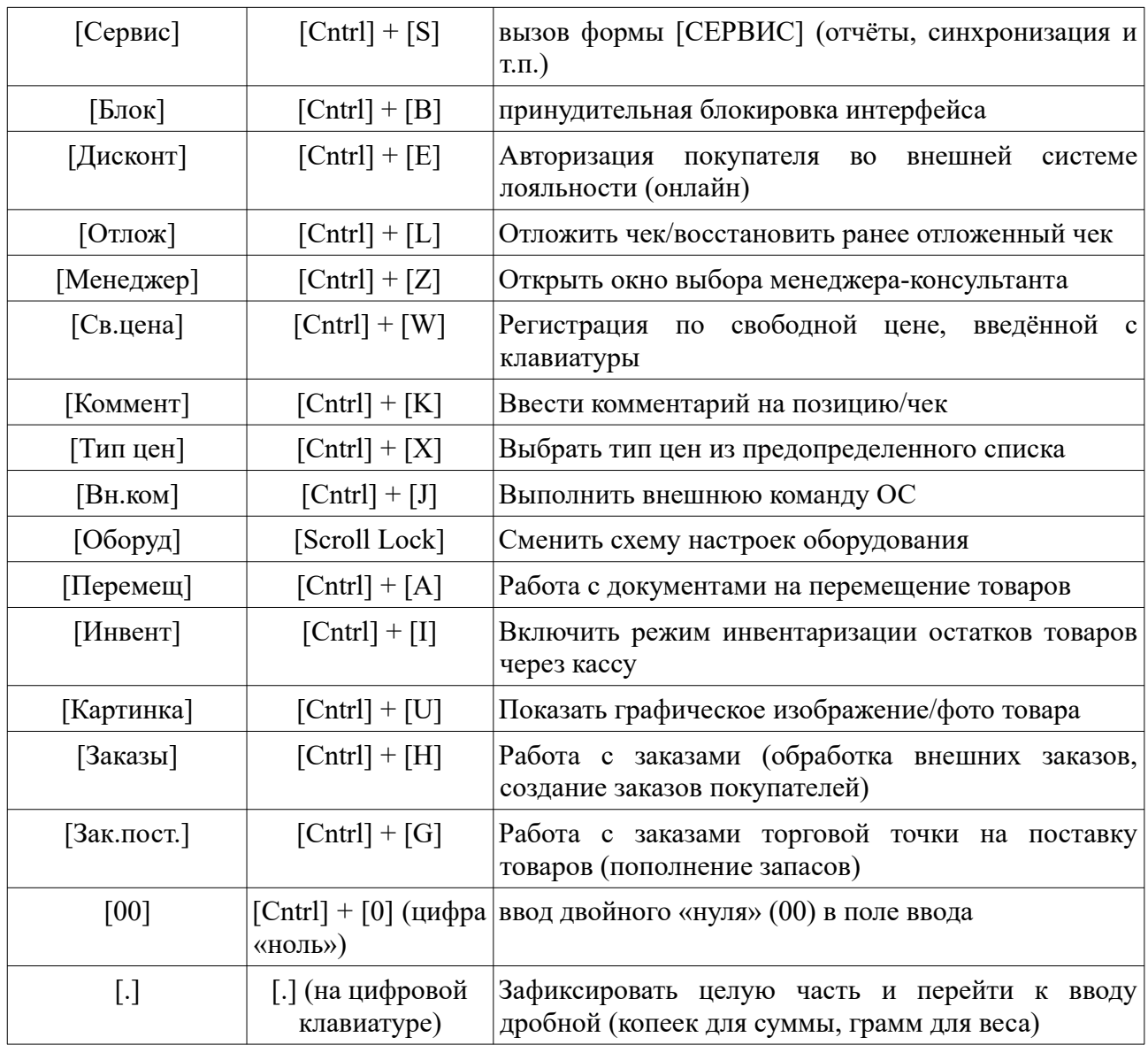

\* запись «[Клавиша1] + [Клавиша2]» означает одновременное нажатие указанной комбинации клавиш на стандартной клавиатуре ПК.

#### **Вызов подсказки по комбинациям клавиш**

Если для работы с программой используется обычная клавиатура для ПК, то подсказку по стандартным функциональным комбинациям клавиш можно вывести на экран нажатием на клавишу [F1].

## **О пользователях и правах доступа**

**ВАЖНО!** Администратор может настроить программу таким образом, что разным пользователям будет доступно выполнение различных наборов операций. При попытке выполнения недоступной операции будет либо выдано сообщение о запрете на выполнение данной операции, либо запрос на одноразовую авторизацию выполнения данной операции со списком пользователей, которым она разрешена (в таком случае разовое разрешение на выполнение какой-либо операции должен дать пользователь, которому она разрешена администратором).

**Пример**. Администратор создаёт два профиля:

- «Кассир», которому доступны все операции по чеку, кроме его отмены
- «Старший кассир», которому доступны все операции по чеку, включая отмену чека.

Пользователь с набором прав «Кассир» пытается выполнить отмену чека. Если программа настроена на авторизацию при недостатке прав, то на экран

выдается окно авторизации со списком пользователей, которым разрешена операция «Отмена чека», т.е. «Старший кассир» и «Администратор». «Кассир» должен подозвать «Старшего кассира» и попросить его авторизовать отмену чека любым доступным способом (т.е. вводом пароля, сканированием штрих-кода или считыванием магнитной карты — в зависимости от настроек программы).

Если в окне авторизации нажать клавишу [Выход] (F12), то выполнение операции будет заблокировано, и программа сообщит об этом.

## **Открытие смены**

С вводом в действие новой редакции закона о применении ККТ формирование документа открытия кассовой смены стало обязательным, и сам документ направляется оператору фискальных данных (ОФД) и, соответственно, в Федеральную налоговую службу (ФНС).

Если попытаться зайти в режим регистрации продаж без открытия кассовой смены, на экран будет выдано сообщение о необходимости открыть смену и вход в режим регистрации будет заблокирован.

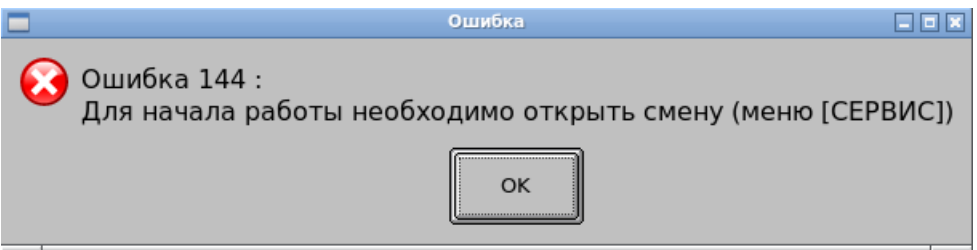

Для формирования документа открытия кассовой смены выберите в главном меню пункт [Сервис] и в открывшемся окне нажмите [Открыть смену]

> **Примечание.** Открытие смены может занимать продолжительное время (до нескольких десятков секунд), если в ККТ некорректно настроен сервер обновления ключей шифрования, или есть какие-либо трудности с доступом к нему.

## **Открытие чека**

Чек продажи открывается автоматически, как только первый товар будет зарегистрирован любым доступным способом (см. ниже).

Чеки/документы других типов необходимо открывать принудительно. Для каждого типа чека/документа способ его открытия описан ниже по тексту.

#### **Ввод количества/массы товара**

Когда необходимо зарегистрировать несколько единиц одного товара, возможны различные варианты действий пользователя в программе.

Можно просто регистрировать каждую единицу товара, как будто это разные товары. В этом случае в зависимости от настроек администратора в табличной части чека будут добавляться отдельные регистрации с единичным количеством, либо будут автоматически объединяться (количество увеличиваться на 1 при каждой регистрации).

Также можно сразу ввести общее количество/массу регистрируемого товара и один раз зарегистрировать его.

Для ввода количества товара используются цифровые клавиши [0]-[9], клавиши [00], [.] Для регистрации введённого количества/массы используется клавиша [\*]

```
Пример 1. Регистрируем количество 5
[5] \rightarrow [*]Пример 2. Регистрируем кол-во 500
[5] \rightarrow [0] \rightarrow [0] \rightarrow [^*]или
[5] \rightarrow [00] \rightarrow [*]Пример 3. Регистрируем кол-во 1.73
[1] \rightarrow [.] \rightarrow [7] \rightarrow [3] \rightarrow [*]Пример 4. Регистрируем кол-во 0.541
[.] \rightarrow [5] \rightarrow [4] \rightarrow [1] \rightarrow [*]
```
**Примечание.** Для маркируемых товаров ввод количества, отличного от 1, запрещен

## **Ввод массы товара с помощью электронных весов**

Если в интерфейсе настройки оборудования корректно настроена связь с системными электронными весами, то текущий вес товара динамически регистрируется в поле [Колво/масса]. То есть кассиру достаточно разместить взвешиваемый товар на платформе весов, убедиться, что текущий вес появился в поле [Кол-во/масса] и зарегистрировать товар любым доступным способом.

## **Регистрация товара**

В зависимости от схемы учета товаров на конкретном предприятии товары могут иметь различные реквизиты, используемые для их регистрации.

- код товара внутренний код товара в справочнике (присваивается обязательно);
- штрих-код товара графическое изображение чередующихся вертикальных полос различной ширины, предназначенное для считывания специальным устройством сканером штрих-кода. Как правило снизу от изображения печатается цифровое обозначение данного штрих-кода для регистрации вручную при невозможности считать штрих-код сканером;
- артикул товара регистрация товара по артикулу возможна, если артикул товара содержится в его наименовании (в расширенных обработках обмена данными с товароучётными программами, доступных для скачивания на сайте [http://dnc-soft.ru,](http://dnc-soft.ru/) реализована настройка, при использовании которой артикул товара автоматически добавляется перед его наименованием при формировании файла выгрузки

справочника товаров в кассовое место). Для регистрации товара по артикулу используйте функцию визуального поиска (см. ниже), вводя в поле [Поиск по наименованию] артикул товара;

– цена товара — в окне визуального поиска есть возможность задать фильтр по цене товара (см. ниже).

#### **Регистрация по коду**

*Регистрация 1 шт. товара* Вводим код товара → клавиша [КОД] (F2) *Регистрация N шт. товара* Вводим количество товара  $\rightarrow$  клавиша  $[^*] \rightarrow$  вводим код товара  $\rightarrow$  клавиша  $[KOII]$  (F2)

## **Регистрация по штрих-коду**

*Регистрация 1 шт. товара*

Сканируем штрих-код товара *или* Вводим штрих-код товара (цифрами) → клавиша [ШК] (F3) *Регистрация N шт. товара*

Вводим количество товара  $\rightarrow$  клавиша  $[^*] \rightarrow$  сканируем штрих-код товара *или* Вводим количество товара  $\rightarrow$  клавиша  $[$ <sup>\*</sup> $] \rightarrow$  вводим штрих-код товара (цифрами)  $\rightarrow$ клавиша [ШК] (F3)

**ВНИМАНИЕ!** Программный комплекс поддерживает работу с весовыми штрихкодами и коэффициентами по штрих-коду. При сканировании весового штрих-кода или штрих-кода с коэффициентом регистрируется количество товара, определяемое весовым штрих-кодом или коэффициентом, назначенным администратором для данного штрих-кода товара.

**ВНИМАНИЕ!** Начиная с версии 1.2.4, программный комплекс поддерживает работу с одинаковыми штрих-кодами для разных товаров. Если регистрируется штрих-код, которому соответствует несколько товаров, на экране автоматически открывается окно визуального поиска (см. ниже) с установленным фильтром по данному штрих-коду. Таким образом пользователь из списка всех товаров с данным штрих-кодом должен выбрать тот товар, продажу которого необходимо зарегистрировать.

#### **Регистрация по артикулу/наименованию товара**

#### *Регистрация 1 шт. товара*

Вводим артикул/наименование товара  $\rightarrow$  клавиша [Виз. поиск] (F6)  $\rightarrow$  выбираем нужный товар из открывшегося списка товаров с указанным артикулом/наименованием клавишами  $\lceil \uparrow \rceil \lceil \downarrow \rceil \rightarrow$  нажимаем [Оплата] (Enter).

#### *Регистрация N шт. товара*

Вводим количество товара  $\rightarrow$  клавиша [\*]  $\rightarrow$ вводим артикул/наименование товара  $\rightarrow$ 

клавиша [Виз. поиск] (F6) → выбираем нужный товар из открывшегося списка товаров с указанным артикулом/наименованием клавишами  $\lceil \uparrow \rceil | \downarrow \rceil \rightarrow$  нажимаем [Оплата] (Enter).

#### **Регистрация с помощью визуального подбора**

Для вызова окна визуального подбора товара нажмите клавишу [Виз. поиск] (F6).

В верхней части окна располагаются поля для поиска товаров по наименованию, внутреннему коду или штрих-коду, а также поле фильтра по цене.

Для того, чтобы зарегистрировать товар в чек в окне визуального поиска, выделите его в табличной части с помощью клавиш  $[\uparrow] [\downarrow]$  и нажмите клавишу [ОПЛАТА] (Enter). Если используется сенсорный экран, то в зависимости от административных настроек либо выделите товар в таблице нажатием на соответствующую строчку (или кнопок  $\lceil \uparrow \rceil$   $\lceil \downarrow \rceil$ ), а затем нажмите кнопку [Выбрать], либо просто нажмите на строчку с интересующим товаром — регистрация выполнится сразу по нажатию.

Если товаров слишком много — воспользуйтесь поиском по коду, штрихкоду, наименованию, фильтром по цене или комбинации из нескольких этих реквизитов.

Основную часть окна занимает иерархическая таблица, в которой отображаются группы и подгруппы товаров и сами товары с реквизитами «внутренний код», «наименование», «штрих-код», «цена» и «количество» (текущий остаток товара).

Состав столбцов иерархической таблицы, высоту её строк, а также размер шрифта ячеек можно изменить в [Настройках программы].

В зависимости от административных настроек программы, в окне визуального поиска могут отображаться только «товары в наличии», то есть только с положительным текущим остатком, либо все товары без учёта текущих остатков. Быстрое переключение между этими режимами можно выполнить, нажав клавишу [F7]

Если сканер штрих-кода корректно настроен в интерфейсе настройки драйверов торгового оборудования, то при сканировании любого штрих-кода будет производится автоматический поиск товаров с данным штрих-кодом.

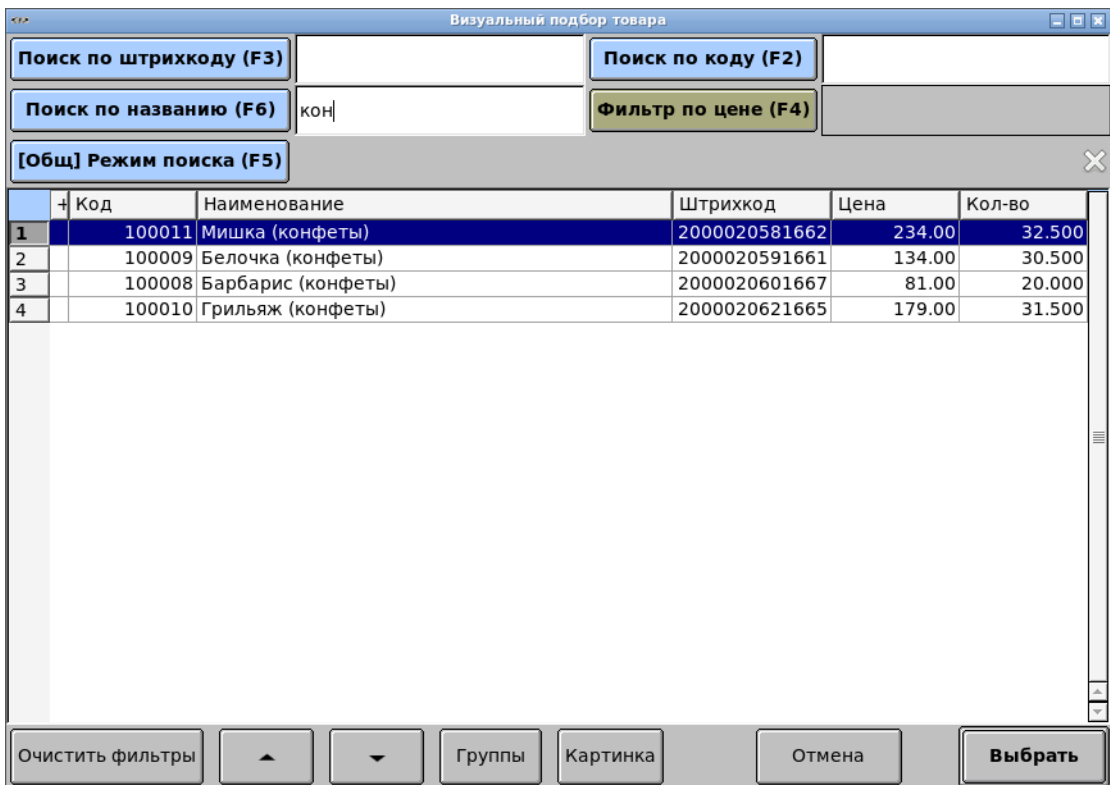

Функциональные клавиши интерфейса визуального подбора товаров:

[Tab] (Tab) — переключение между полями поиска и таблицей товаров;

[Код] (F2) – переключение на поле поиска по коду товара;

[ШК] (F3) — переключение на поле поиска по штрих-коду товара;

[Цена] (F4) – вызов окна для задания/очистки фильтра по цене товаров;

(F5) – переключение режима поиска товаров (см. ниже)

[Виз. поиск] (F6) – переключение на поле поиска по наименованию товара;

(F7) – быстрое переключение между отображением только товаров с положительным остатком и всех товаров, вне зависимости от текущего остатка;

[F8] – перейти в группу выделенного товара;

 $[\uparrow]$   $[\downarrow]$  — перемещение по товарам/группам в таблице;

[ОПЛАТА] (Enter) — вход в группу / выход из группы / регистрация выбранного товара; [С] (Esc) – быстрый сброс всех фильтров поиска;

[Выход] (F12) — закрытие окна без регистрации товара (если он не был зарегистрирован ранее).

Для поиска товаров по реквизитам используйте цифровую и буквенную клавиатуру.

Для переключения между полями поиска используйте клавишу (Tab) и/или клавиши [Код](F2), [ШК](F3), [Виз.поиск](F6).

При работе с сенсорным экраном нажмите на кнопку с наименованием реквизита для поиска ([Поиск по штрихкоду], [Поиск по коду], [Поиск по названию]), чтобы открыть виртуальную клавиатуру для ввода значения реквизита.

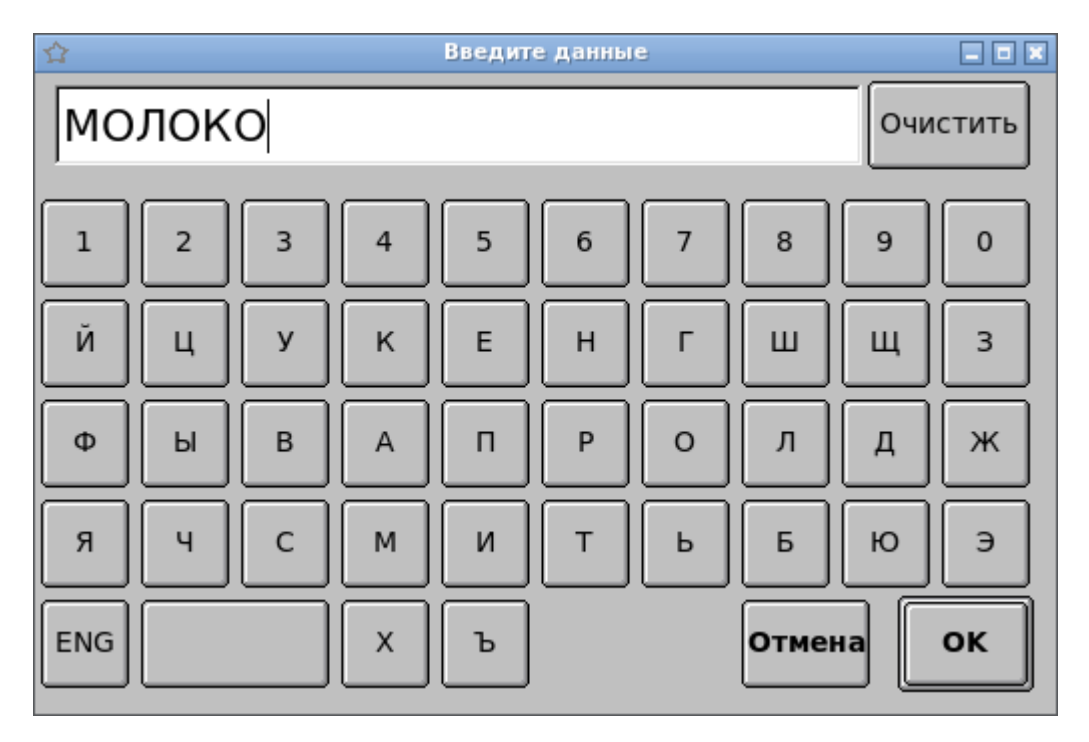

В нижней части окна визуального поиска расположены кнопки, которые удобно использовать при работе с сенсорным экраном:

[Очистить фильтры] - сброс всех фильтров поиска;

 $[\uparrow]$   $[\downarrow]$  — перемещение по товарам/группам в таблице;

[Группы] – вызывает на экран кнопочную панель быстрого доступа к заранее предопределенным администратором группам товаров или отдельным товарам;

[Картинка] – вызывает на экран окно с изображением выбранного в табличной части товара, если файл с изображением доступен и его имя указано в реквизитах данного товара;

[Отмена] – закрывает окно визуального поиска без регистрации товара;

[Выбрать] – выполняет регистрацию товара, выбранного в табличной части окна, или выполняет вход/выход из выбранной группы товаров.

> **Примечание.** Настройка работы с кнопочной панелью и картинками товаров описана в документе «ДЭНСИ:КАССА Руководство администратора».

**Примечание.** При определенных настройках и параметрах экрана поле с картинкой текущего товара может отображаться непосредственно в интерфейсе регистрации продаж. При переключении между товарами в табличной части окна и при регистрации новых товаров, картинка автоматически подгружается.

При работе с сенсорным экраном нажмите на кнопку [Фильтр по цене], чтобы открыть окно для ввода цены, по значению которой необходимо отобрать товары.

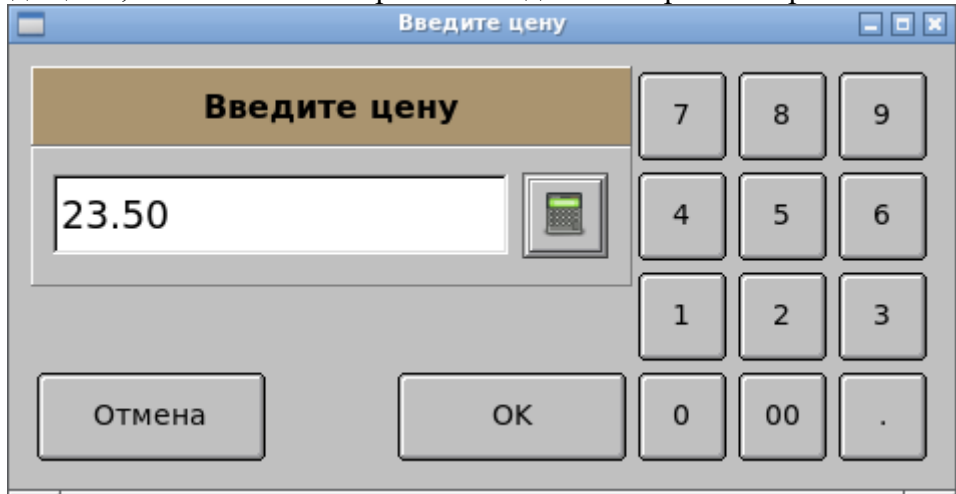

Поиск по реквизитам регистронезависимый, то есть строке «хлеб» удовлетворяют товары с наименованиями «хлеб», «Хлеб», «ХЛЕБ» и т.п.

Поиск ведётся по подстроке с любой позиции в реквизите, т.е. cтроке «хлеб» удовлетворяют товары с наименованиями «Хлеб Бородинский», «Свежий хлеб», «Палочки хлебные» и т.п.

Поиск ведётся по всей номенклатуре, то есть из какой бы группы товаров ни был начат поиск, в результатах поиска отобразятся все товары, удовлетворяющие параметрам поиска, в какой бы группе они не находились.

Поиск можно вести одновременно по нескольким подстрокам, разделённым пробелами, причём порядок подстрок неважен, то есть набору подстрок «бул бел кор» удовлетворяют товары с наименованиями «Булочка белая с корицей», «булочка с корицей белая», «БЕЛАЯ БУЛОЧКА С КОРИЦЕЙ» и т. п.

Поиск можно вести по комбинации нескольких полей, например задав фильтр по цене, а затем произведя поиск по подстроке в наименовании.

Окно визуального поиска поддерживает два режима поиска: «общий» - по всем товарам справочника, либо «альтернативный» - по тем товарам, которые были загружены в БД кассы со специальной пометкой принадлежности к альтернативному поиску. Таким образом можно, например, дать возможность кассиру искать только весовые товары для их быстрой регистрации с помощью электронных весов, подключенных к кассовому рабочему месту. Режим поиска по умолчанию задаётся администратором в [Настройках программы]. Переключение между режимами производится клавишей (F5) или кнопкой [Режим поиска  $(F5)$ ]

Как было сказано выше, для того, чтобы зарегистрировать товар в чек, выделите его в таблице с помощью клавиш/кнопок  $\lceil \uparrow \rceil$  [ $\downarrow$ ] и нажмите клавишу [ОПЛАТА] (Enter) (кнопку [Выбрать]).

По умолчанию регистрируется товар в предварительно введённом количестве (или 1 шт, если не было предварительного ввода), однако, в зависимости от административных настроек программы, может появиться окно с запросом количества товара к регистрации (подробнее см. «ДЭНСИ: КАССА Руководство администратора»).

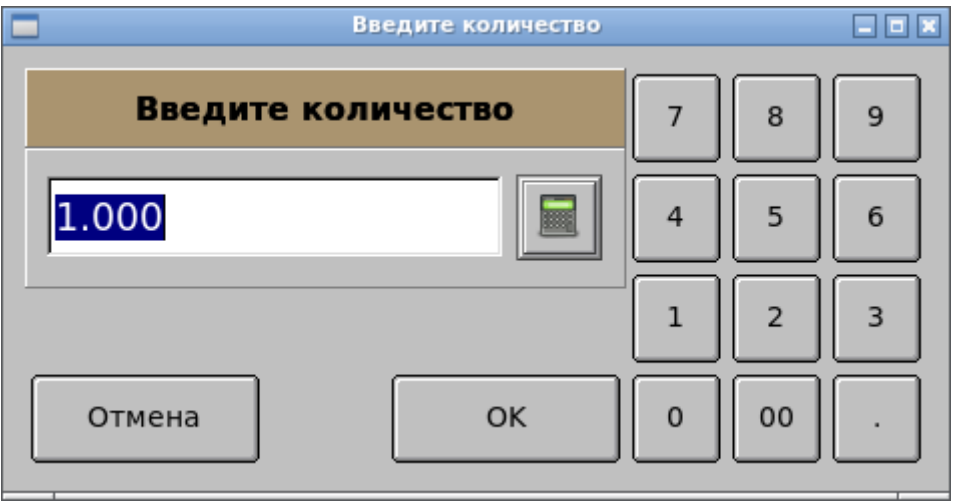

Также в зависимости от административных настроек программы после регистрации товара окно визуального подбора может автоматически закрыться, либо остаться на экране для подбора следующего товара. В таком случае в статусной строке появится сообщение «Товар добавлен».

Для принудительного закрытия окна визуального поиска нажмите клавишу [Выход] (F12) (или кнопку [Отмена]).

> **Примечание.** Некоторые товары по требованиям законодательства не могут быть проданы гражданам моложе 18 лет. В ДЭНСИ:КАССе можно настроить подсказку для проверки возраста — в нижней части экрана появится надпись вида: «18 лет: 14.05.2004», содержащая дату, отстоящую от текущей ровно на 18 лет.

> Также, с целью контроля возраста, администратор может настроить вывод на экран информационного сообщения о необходимости проверки возраста покупателя (такое сообщение выдаётся только один раз для каждого чека). Например:

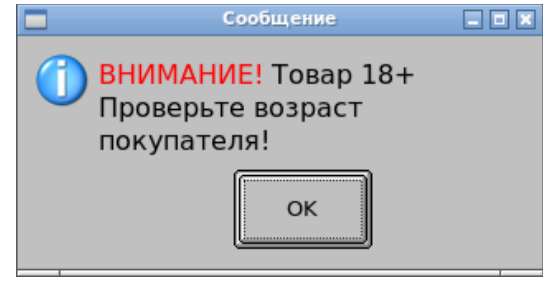

## **Работа с маркируемыми товарами**

В соответствии с Федеральным Законом №487-ФЗ от 31.12.2017 запрещается оборот товаров, подлежащих обязательной маркировке идентификационными знаками, перечень которых устанавливается Распоряжением Правительства РФ от 28.04.2018 N 792-р. В редакции вышеупомянутого распоряжения от 24.02.2022 перечень таких товаров уже достаточно широк (табачные изделия, лекарства, обувь, постельное белье, духи, шины и покрышки, фотокамеры и т.д.) и будет расширяться дальше.

Каждый экземпляр такого товара при производстве или импорте помечается специальной «маркой», содержащей двухмерный код DataMatrix определенного формата (формат может зависеть от категории товара).

Подробнее с системой маркировки можно познакомиться на официальном сайте оператора маркировки — честныйзнак.рф

С точки зрения реализации маркируемых товаров конечному потребителю (как физическому лицу, так и юридическому) необходимо при продаже каждого такого товара считать и зарегистрировать в кассовый чек его уникальный идентификатор - «марку». Далее эти данные будут отправлены через оператора фискальных данных в ФНС и оператору маркировки.

ДЭНСИ:КАССА поддерживает два варианта регистрации маркируемых товаров считыванием кода DataMatrix непосредственно в окне регистрации, либо регистрацией товара любым стандартным способом (по коду, штрихкоду, визуальным подбором), а затем уже считыванием кода DataMatrix. Возможность первого способа зависит от действий администратора/товароведа (подробнее см. в «ДЭНСИ:КАССА Руководство администратора»). Второй способ работает всегда, если товары загружены на кассу с признаком «маркировка».

При считывании кода DataMatrix производится его проверка средствами фискального накопителя, установленного в ККТ, а также попытка онлайн-проверки в системе оператора маркировки. Результаты обеих проверок выдаются на экран для принятия решения о регистрации/отказе в регистрации конкретного товара в чек.

> **Примечание**. На текущий момент алкогольные напитки являются исключением из общих правил для маркируемых товаров — за учет их движения отвечает не оператор маркировки, а Федеральная служба по регулированию алкогольного рынка (ФСРАР) и оборот таких товаров учитывается в системе ЕГАИС напрямую (подробнее см. egais.ru). Однако для кассира порядок работы с алкогольной продукцией и маркируемыми товарами очень похож — перед регистрацией товара в чек необходимо считать двумерный штрихкод-идентификатор экземпляра товара.

## **Повтор регистрации**

Сразу после регистрации нажмите клавишу [Повтор] (Cntrl+R).

## **Редактирование количества**

Используя клавиши [↑] [↓], выберите в табличной части регистрацию товара, количество которого необходимо изменить. Введите новое количество  $\rightarrow$  нажмите клавишу  $[Pe_{\text{I}}$ . кол-во] (Cntrl+Q).

## **Редактирование цены**

Используя клавиши [] [] выберите в табличной части регистрацию товара, цену которого необходимо изменить. Введите новую цену  $\rightarrow$  нажмите клавишу [Ред. цену] (Alt+P).

## **Сторнирование (отмена) регистрации**

Используя клавиши [↑] [↓] выберите в табличной части регистрацию товара, которую необходимо сторнировать. Нажмите клавишу [Сторно] (Delete).

Сторнированные регистрации отображаются перечёркнутыми.

Для сторнирования маркируемого товара необходимо дополнительно считать марку с него (для контроля совпадения с зарегистрированной ранее маркой).

## **Начисление скидки/надбавки на товар**

#### *Автоматические скидки/надбавки*

Автоматические скидки на товар начисляются динамически по мере выполнения условий, предварительно настроенных администратором. Никаких дополнительных действий кассиру выполнять не нужно. В ДЭНСИ:КАССе можно настроить достаточно широкий спектр условий применения автоматических скидок на позиции, в том числе в зависимости от суммы позиции, количества товара в позиции, по диапазону дат/времени, дням недели.

#### *Произвольные скидки/надбавки*

Произвольные скидки/надбавки могут начисляться как в процентах от суммы позиции, так и в абсолютной (денежной) величине. Возможность и ограничения на начисление произвольных скидок/надбавок определяются администратором при настройке программного комплекса.

Используя клавиши [↑] [↓] выберите в табличной части регистрацию товара, на которую необходимо начислить скидку/надбавку. Введите размер скидки в процентах или рублях и нажмите клавишу [Скидка %] (Cntrl+D) или [Надбавка %] (Cntrl+N) для процентной скидки/надбавки или [Скидка руб.] (Alt+D) или [Надбавка руб.] (Alt+N) для суммовой.

> **Пример 1**. Начислить скидку 10%  $[1] \rightarrow [0] \rightarrow [C \text{кидка } \%]$ **Пример 2**. Начислить надбавку 50 руб. 35 коп.  $[5] \rightarrow [0] \rightarrow [.] \rightarrow [3] \rightarrow [5] \rightarrow [Ha\text{q}6a\text{g}Ka\text{p}V\text{q}].$

**ВНИМАНИЕ!** Администратор может запретить или ограничить по величине произвольные скидки/надбавки. В таком случае при попытке начислить произвольную скидку, не удовлетворяющую ограничениям, программа сообщит об ошибке.

При успешном начислении скидки/надбавки автоматически изменятся значения в полях «Итого скидка» (или «Итого надбавка») и «К оплате».

### *Фиксированные скидки/надбавки*

Основное отличие фиксированных скидок/надбавок от произвольных состоит в том, что

кассир ограничен заранее подготовленным списком типов и величин скидок/надбавок.

Список фиксированных скидок и надбавок создаётся администратором при настройке программы.

Используя клавиши [1] [ $\downarrow$ ] выберите в табличной части регистрацию товара, на которую необходимо начислить скидку/надбавку. Нажмите клавишу [Фикс. скидка] (Cntrl+F). Если администратором был создан список скидок/надбавок на позицию, то на экране отобразится окно, содержащее этот список.

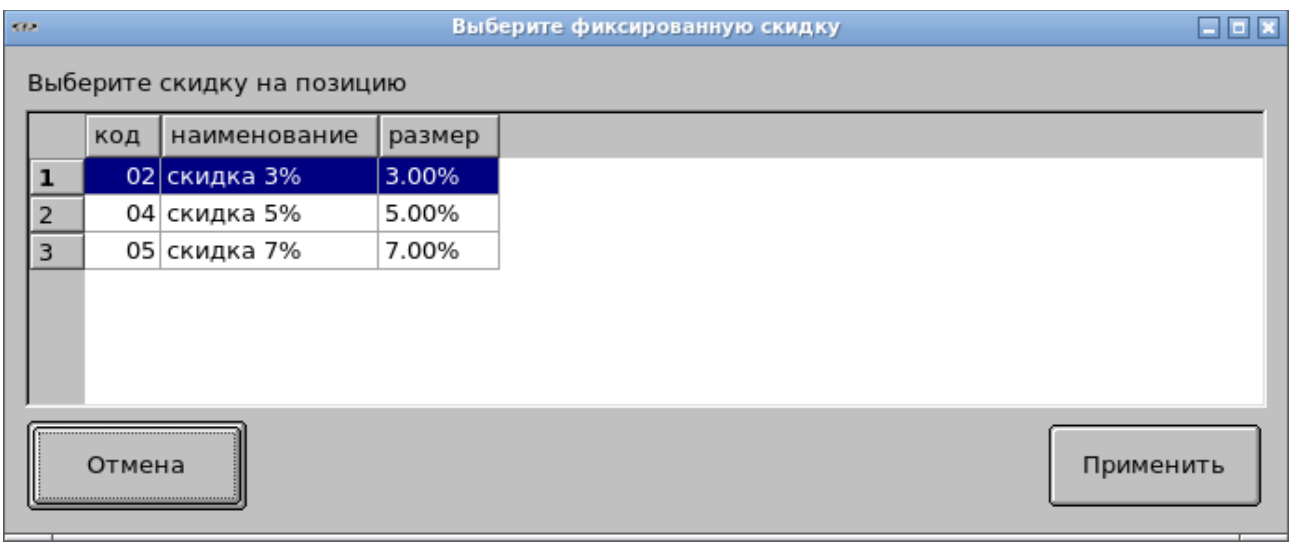

С помощью клавиш  $\lceil \uparrow \rceil$  [ $\downarrow \rceil$  выберите нужную по типу и величине скидку/надбавку и нажмите клавишу [ОПЛАТА].

При успешном начислении скидки/надбавки автоматически изменятся значения в полях «Итого скидка» (или «Итого надбавка») и «К оплате».

## **Отмена скидок/надбавок на отдельный товар**

Для того, чтобы отменить скидки/надбавки, начисленные на товар, используя клавиши [] [] выберите в табличной части регистрацию товара, для которой необходимо отменить скидку/надбавку. Нажмите клавишу [Отмена скидки] (Cntrl + C). На экране отобразится окно со списком начисленных на данную позицию скидок/надбавок, либо сообщение о том, что на данную регистрацию не было начислено ни одной скидки/надбавки.

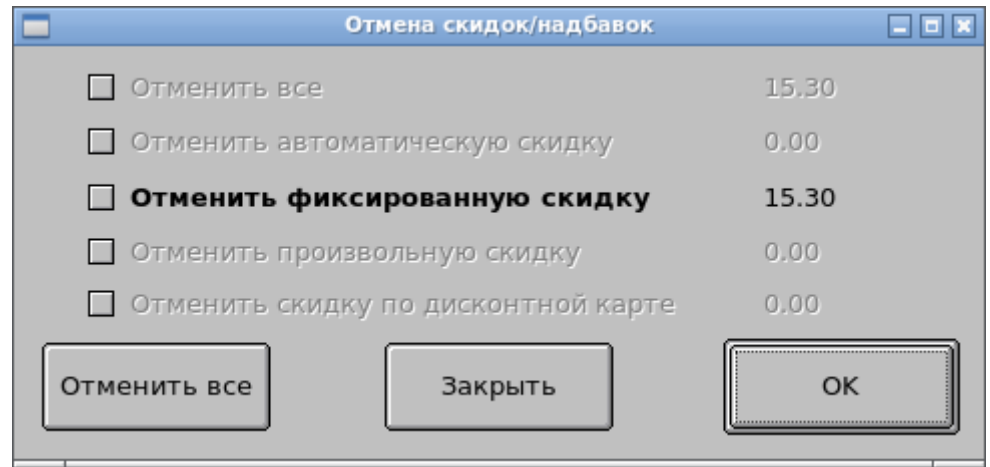

**ВАЖНО!** Администратор может настроить одну из трёх схем работы программы в случае, если на позицию или чек начислено несколько разнотипных скидок:

- *правило максимальной скидки*: начисляется максимальная в денежном выражении скидка;
- *правило объединения скидок*: скидки начисляются последовательно на результат применения предыдущей скидки (в порядке, определяемом администратором).
- *правило сложения скидок*: скидки складываются в денежном выражении, при этом все они начисляются на исходную стоимость товара (сумму чека).

Поскольку в первом случае применяется только одна скидка, то она отмечается на форме отмены скидок звёздочкой слева от наименования её типа и размера. Если выбрать такую скидку к отмене, то в списке скидок звёздочкой отмечается та скидка, которая будет применена по правилу максимальной скидки в случае отмены указанной.

Подробнее о правилах применения скидок см. «Руководство администратора ДЭНСИ:КАССА».

## **Промежуточный итог по чеку**

Промежуточный итог по чеку представляет собой сумму всех регистраций с учётом всех скидок/надбавок, то есть это сумма, которую должен внести покупатель для того, чтобы приобрести весь зарегистрированный товар.

Промежуточный итог оперативно отображается в поле «К оплате».

Для того, чтобы вывести промежуточный итог в поле ввода нажмите клавишу [ПРОМИТОГ] (Insert).

> **ВНИМАНИЕ!** Клавиша [ПРОМИТОГ] (Insert) используется также для начисления скидок/надбавок на чек (см. ниже)

## **Начисление скидки/надбавки на чек**

#### *Автоматические скидки/надбавки*

Автоматические скидки на чек начисляются динамически по мере выполнения условий, предварительно настроенных администратором. Никаких дополнительных действий кассиру выполнять не нужно. В ДЭНСИ:КАССе можно настроить достаточно широкий спектр условий применения автоматических скидок на чек или сегмент номенклатуры, в том числе в зависимости от суммы чека/сегмента, количества товаров в чеке/сегменте, по диапазону дат/времени, дням недели.

#### *Произвольные скидки/надбавки на чек*

После регистрации необходимых товаров в чеке, нажмите клавишу [ПРОМИТОГ] (Insert). Введите размер скидки в процентах или рублях и нажмите клавишу [Скидка %] (Cntrl + D) или [Надбавка %] (Cntrl + N) для процентной скидки/надбавки или [Скидка руб.] (Alt + D) или [Надбавка руб.] (Alt + N) для суммовой.

> **Пример 1**. Начислить скидку на чек 3.5% [ПРОМИТОГ] → [3] → [.] → [5] → [Скидка %] **Пример 2**. Начислить надбавку на чек 100 руб. [ПРОМИТОГ] → [1] → [00] → [Надбавка руб.]

**ВНИМАНИЕ!** Администратор может запретить или ограничить по величине произвольные скидки/надбавки. В таком случае при попытке начислить произвольную скидку, не удовлетворяющую ограничениям, программа сообщит об ошибке.

При успешном начислении скидки/надбавки автоматически изменятся значения в полях «Итого скидка» (или «Итого надбавка») и «К оплате».

#### *Фиксированные скидки/надбавки на чек, начисляемые с помощью клавиатуры*

ДЭНСИ: КАССА поддерживает начисление фиксированных скидок/надбавок на чек как с помощью клавиатуры (выбором из заранее подготовленного администратором списка), так и с помощью сканера штрих-кода и/или считывателя магнитных карт.

При этом, в зависимости от административных настроек программы, скидки, привязанные к штрих-кодам/магнитным картам могут отображаться или не отображаться в списке фиксированных скидок, доступных для начисления вручную (выбором из списка).

После регистрации подлежащих продаже товаров в чеке, нажмите клавишу [ПРОМИТОГ] (Insert). Нажмите клавишу [Фикс. скидка] (Cntrl+F). Если администратором был создан список скидок/надбавок на чек, то на экране отобразится окно, содержащее этот список.

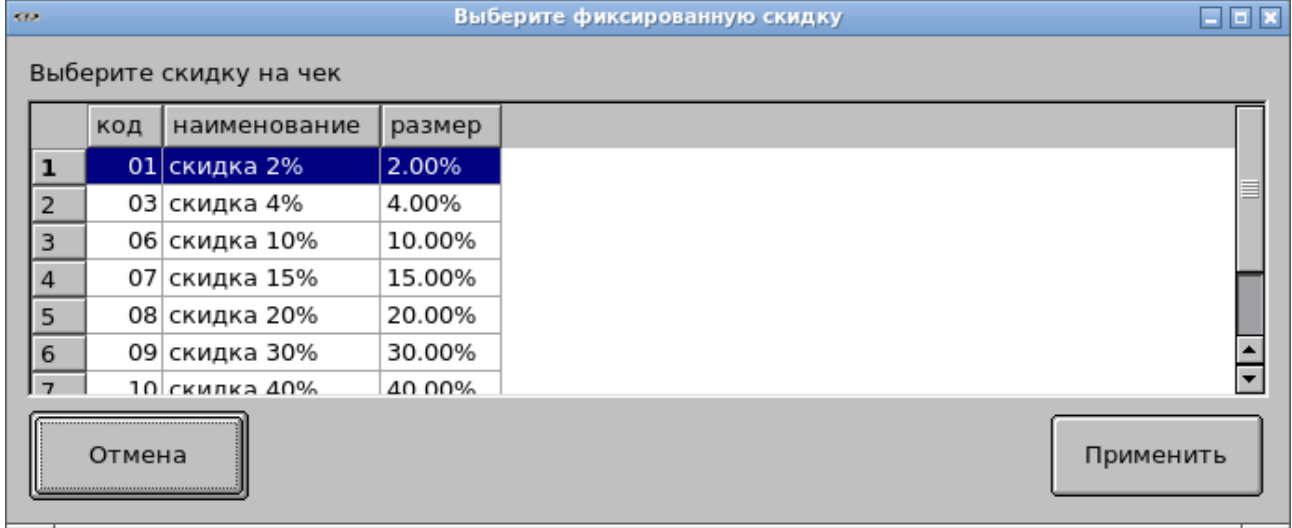

С помощью клавиш  $\lceil \uparrow \rceil$  [ $\downarrow$ ] выберите нужную по типу и величине скидку/надбавку и нажмите клавишу [ОПЛАТА].

При успешном начислении скидки/надбавки автоматически изменятся значения в полях «Итого скидка» (или «Итого надбавка») и «К оплате».

## *Фиксированные скидки/надбавки на чек, начисляемые с помощью сканера штрих-кода или считывателя магнитных карт*

После регистрации необходимых товаров в чеке, считайте штрих-код скидки сканером, или магнитную карту скидки ридером.

При успешном начислении скидки/надбавки автоматически изменятся значения в полях «Итого скидка» (или «Итого надбавка») и «К оплате».

 *Фиксированные скидки/надбавки на чек, начисляемые по штрих- коду/ коду карты вручную с помощью клавиатуры*

Если карту не удаётся считать ридером/сканером штрих-кода, программа позволяет ввести код/штрих-код карты вручную с помощью клавиатуры и начислить скидку по карте с помощью функциональных клавиш [ШК] (F3) и [Код карты] (F7).

Для начисления скидки по штрих-коду дисконтной карты после подбора необходимых товаров в чек введите цифровой штрих-код карты с помощью клавиатуры и нажмите клавишу [ШК] (F3).

Для начисления скидки по коду магнитной полосы дисконтной карты после подбора необходимых товаров в чек введите код карты с помощью клавиатуры и нажмите клавишу [Код карты] (F7).

> **Пример 1**. Начислить скидку на чек вводом штрих-кода карты 00000031  $[00] \rightarrow [00] \rightarrow [00] \rightarrow [3] \rightarrow [1] \rightarrow [1]$  (F3) **Пример 2**. Начислить скидку на чек вводом кода карты 780035  $[7] \rightarrow [8] \rightarrow [00] \rightarrow [3] \rightarrow [5] \rightarrow [K$ од карты] (F7)

## **Отмена скидок/надбавок на весь чек**

Если на чек были начислены скидки/надбавки, то, вне зависимости от выбранной регистрации товара в чеке, по нажатию на клавишу [Отмена скидки] (Cntrl + C) на экране появится окно отмены скидок/надбавок на чек. В остальном все действия по отмене скидок/надбавок на чек полностью идентичны действиям при отмене скидок/надбавок на отдельный товар.

> **ВАЖНО!** Пока на чек начислена хотя бы одна скидка/надбавка, никакие действия с регистрациями товаров в чеке (добавление, сторнирование, изменение количества или цены, начисление/отмена скидок на позицию) недоступны.

## **Отмена всего чека**

В любой момент до закрытия чека, его можно отменить. Для этого необходимо нажать клавишу [Отмена чека] (Alt+Delete) и в открывшемся окне с запросом подтверждения отмены чека нажать кнопку [Да] или клавишу [ОПЛАТА](Enter)

> **Примечание.** Способ отмены чека работает, как и большинство других типовых операций и для других документов, например, для документа перемещения товаров, инвентаризации, заказа покупателя, заказа на поставку и т.п.

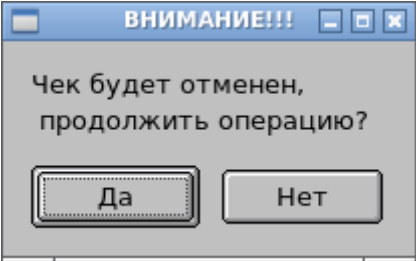

## **Закрытие чека**

#### **Электронный чек**

В новой редакции закона о применении ККТ установлена обязанность пользователя

ККТ направлять покупателю электронный кассовый чек по его требованию. Электронный чек направляется либо на электронную почту, либо по номеру телефона покупателя. Для обеспечения такой возможности перед переходом в режим расчета с покупателем/закрытием чека всегда автоматически открывается окно для ввода адреса электронной почты/номера телефона покупателя.

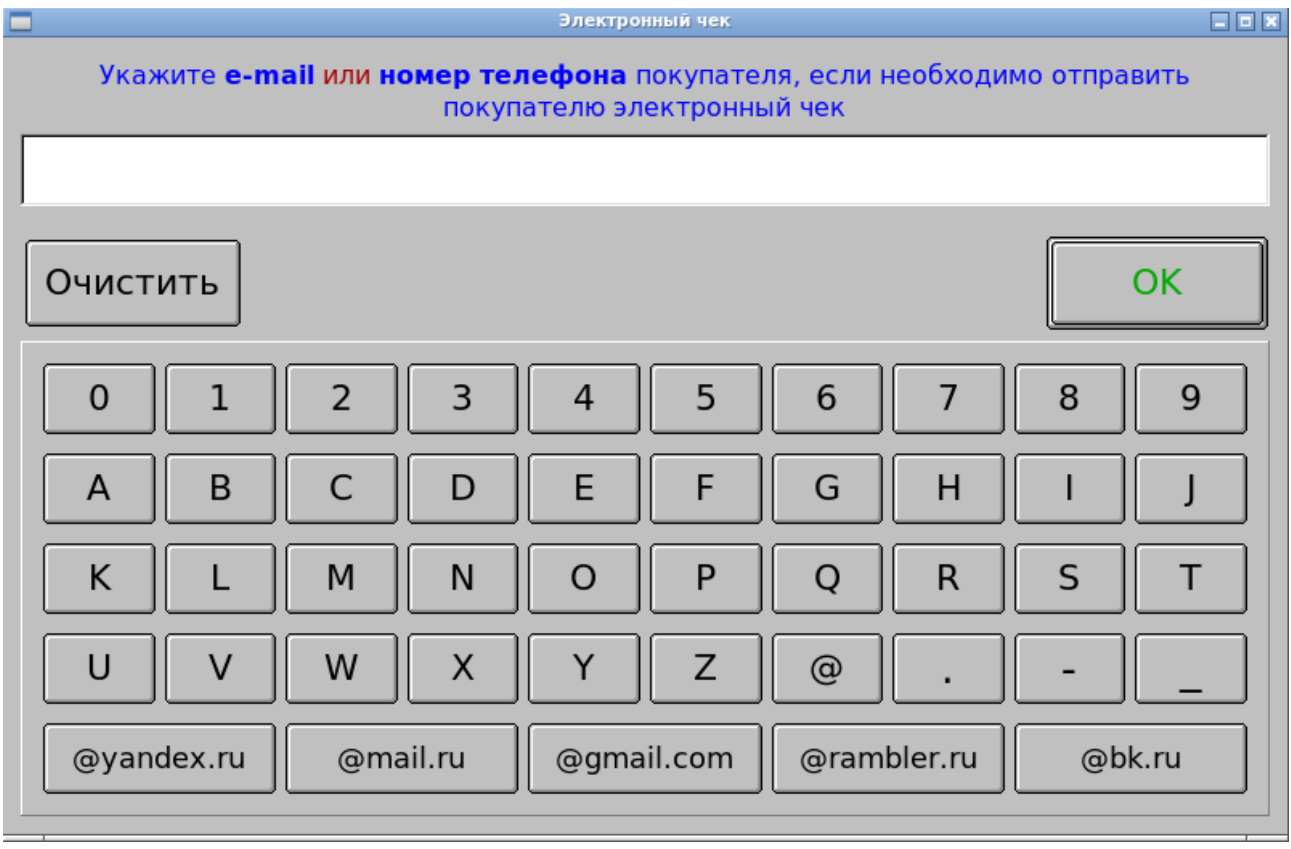

Если покупатель ранее был авторизован в онлайн-системе лояльности, или с помощью дисконтной карты, адрес его электронной почты или номер телефона может быть указан автоматически. При необходимости эти данные можно сбросить нажатием кнопки [Очистить] или клавиши [C] (Escape).

Если адрес для отправки электронного чека автоматически не отображается, следует ввести его вручную с клавиатуры/виртуальной клавиатуры, либо с помощью сканера двумерных штрихкодов. Например, реквизиты для отправки электронного чека можно вывести на экран в виде QR-кода (двумерного штрихкода) в приложении «Проверка чеков ФНС России» или «Мои чеки онлайн» (оба приложения распространяются ФНС РФ бесплатно) в разделе [Профиль] (приложение должно быть установлено на смартфон покупателя).

Если в формировании электронного чека нет необходимости, оставьте поле ввода адреса покупателя пустым.

Для закрытия окна нажмите кнопку [OK] или клавишу [Оплата] (Enter) – если адрес покупателя указан, он будет автоматически передан к ККТ и ОФД для отправки электронного чека, если не указан — будет сформирован только бумажный чек.

> **Примечание**. По умолчанию электронный чек направляется покупателю одновременно с формированием бумажного кассового чека, однако администратор может настроить ПО таким образом, что в случае направления покупателю электронного чека, бумажный формироваться не будет — закон о применении

ККТ разрешает такой вариант.

**Примечание.** Внешний вид окна для ввода адреса покупателя будет другим, если администратор включил в [Настройках программы] работу с покупателями юридическими лицами и индивидуальными предпринимателями. В таком случае в кассовом чеке необходимо указывать ИНН (обязательно) и наименование (не обязательно) покупателя — юрлица/ИП. В окне для ввода адреса покупателя автоматически появятся поля для ввода этих реквизитов. Для покупателей физических лиц данные поля следует оставить пустыми.

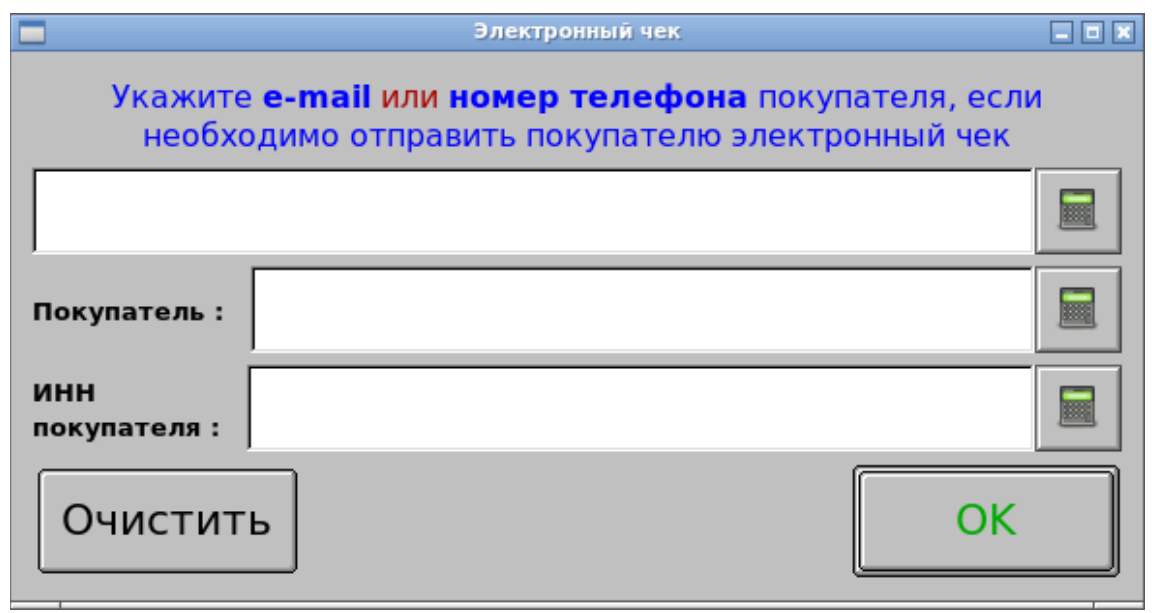

После закрытия окна для ввода реквизитов покупателя (вне зависимости от того, было что-то в нём введено, или нет) будет автоматически открыто окно расчета с покупателем. Программный комплекс поддерживает различные виды оплаты чека. Если оплата производится несколькими видами, она называется комбинированной.

#### **Закрытие чека наличными без расчёта сдачи**

Для того, чтобы быстро закрыть чек наличными без расчета сдачи необходимо нажать клавишу [Закрыть чек] (+).

#### **Закрытие чека наличными с расчётом сдачи**

Для того, чтобы быстро закрыть чек наличными с подсчётом сдачи необходимо ввести сумму, полученную от клиента и нажать клавишу [Закрыть чек] (+).

#### **Закрытие чека безналичным расчётом без подключения к платёжной системе**

Если транзакции безналичной оплаты товаров/услуг проводятся через специализированный банковский терминал, работающий независимо от компьютернокассовой системы, тогда необходимо произвести закрытие чека, указав сумму безналичного платежа, равную сумме чека, проведённой через банковский терминал.

Для оформления указанной операции нажмите клавишу [Безнал] (F9). На экране отобразится окно комбинированных оплат с заполненной суммой безналичного платежа в поле [Платёжной картой]. После проведения необходимых операций с банковским терминалом, для закрытия и печати кассового чека нажмите кнопку/клавишу [Оплата] (Enter).

> **Примечание**. Если в настройках включена работа с СБП (см. ниже), при подтверждении суммы безналичного платежа не экран будет выдано окно с выбором способа платежа — через СБП или банковское оборудование.

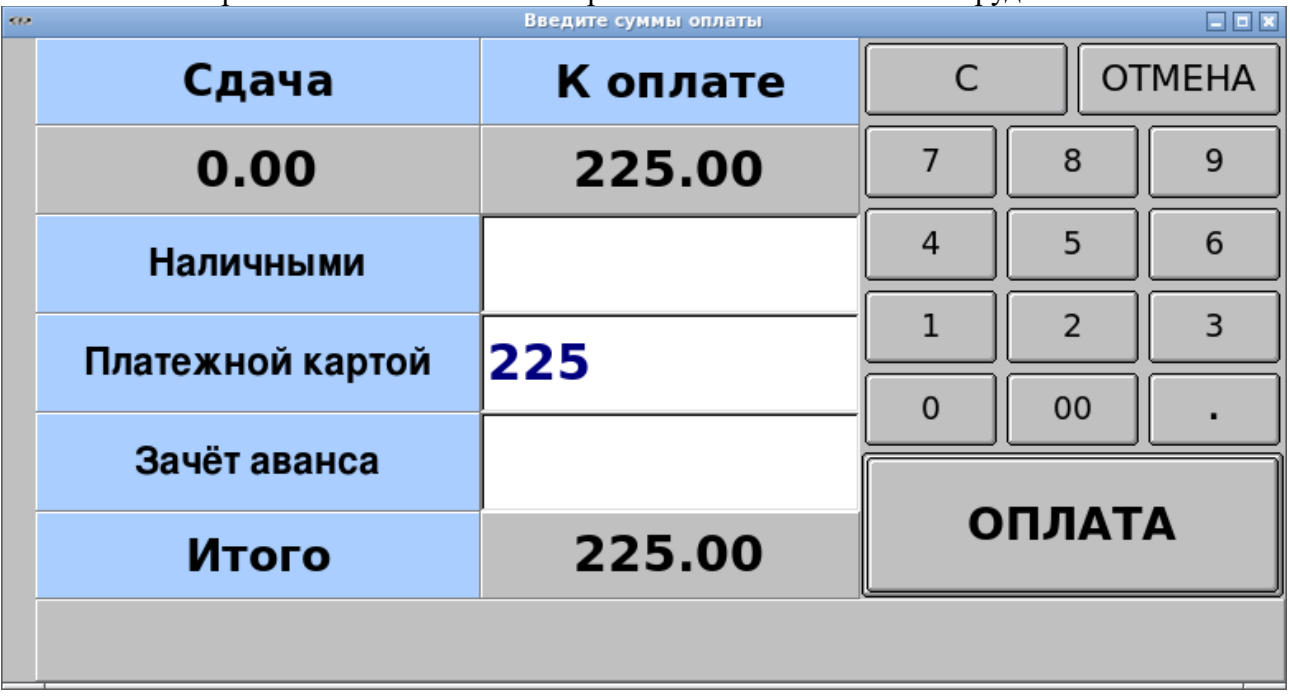

**ВАЖНО!** Сумма безналичного платежа не может превышать сумму чека, поскольку данная операция не подразумевает начисления сдачи.

**ВАЖНО!** В случае использования независимого от кассовой программы банковского терминала возможны ошибки кассира, связанные с необходимостью указывать сумму проводимого платежа вручную на клавиатуре банковского терминала. Данной ситуации можно избежать, если работа с платёжной системой настраивается в самой кассовой программе. В таком случае все реквизиты платежа передаются в платёжную систему автоматически. Для организации взаимодействия кассовой программы с платёжной системой используются сертифицированные PIN-пады или банковские POS-терминалы с интерфейсом подключения к ПК.

#### **Закрытие чека безналичным расчётом с использованием платёжной системы**

Если в интерфейсе настройки торгового оборудования администратором программного комплекса было включено использование платёжной системы, то для оформления оплаты чека по безналичному расчёту проведите следующие операции:

Для оформления указанной операции:

– введите сумму безналичного платежа (или нажмите клавишу [Промитог] (Cntrl+Home), тогда в поле ввода автоматически отобразится текущая сумма чека) и нажмите клавишу [Безнал] (F9). На экране отобразится окно комбинированных оплат с заполненной суммой платежа в поле [Кредитом] (если чек полностью оплачивается безналичным способом, можно нажать клавишу [Безнал] без ввода платежа)

– нажмите клавишу [Оплата] (Enter)

– если на экран будет выдано окно с выбором способа проведения безналичного платежа, выберите способ «Через банковский терминал» (это окно может не отобразиться на экране, если в настройках программы не включена работа с СБП ЦБ РФ (см. ниже))

– следуйте инструкциям на экране банковского терминала/PIN-пада

– если операция безналичной оплаты будет одобрена, на экран будет выдано соответствующее сообщение и после его закрытия кассовый чек будет распечатан автоматически (перед кассовым чеком будут также распечатаны квитанции-слипы с реквизитами проведённой банковской операции).

## **Закрытие чека безналичным расчётом через Систему быстрых платежей Центрального банка РФ (СБП)**

Если в интерфейсе настройки торгового оборудования администратором программного комплекса было включено использование СБП, то при нажатии клавиши/кнопки [ОПЛАТА] в окне комбинированной оплаты если сумма безналичной оплаты в поле «Платёжной картой» указана ненулевая, тогда на экран будет выдано окно с выбором способа безналичной оплаты:

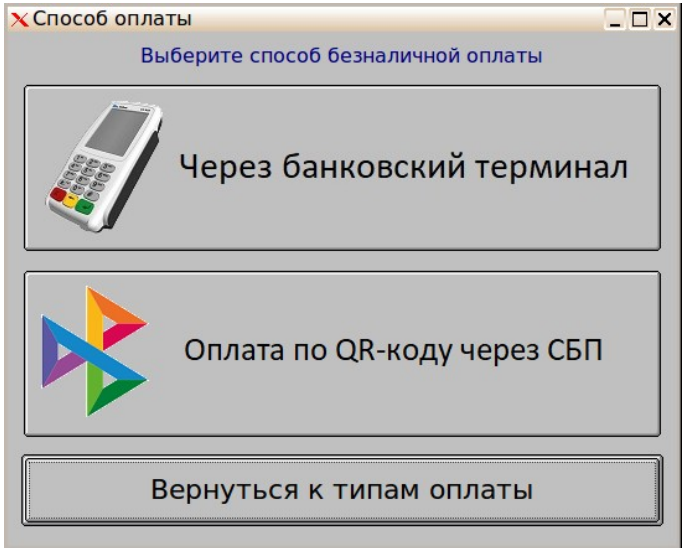

Выбор способа оплаты можно произвести с клавиатуры — клавишами  $\lceil \uparrow \rceil \lceil \downarrow \rceil$  и нажатием клавиши [ОПЛАТА] (Enter) либо с помощью компьютерной мыши или сенсорного экрана — однократным нажатием на соответствующую кнопку.

Выберите способ оплаты «Оплата по QR-коду через СБП».

В зависимости от настроек программы платёжный QR-код будет распечатан на чековой ленте ККТ и/или выведен на специализированный экран покупателя.

Одновременно на экран кассира будет выдано окно со статусом платежа:<br> **X Платеж СБП** 

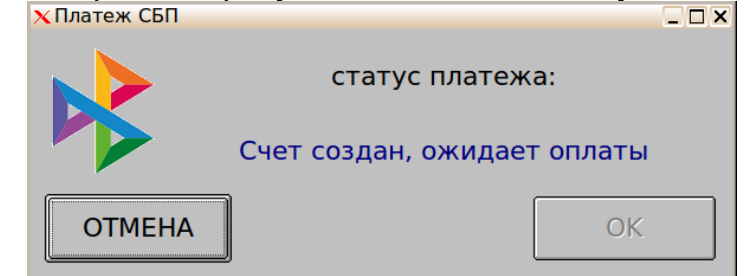

Пока покупатель не произвёл оплату, в данном окне доступна только кнопка [ОТМЕНА], которая позволяет вернуться в окно комбинированной оплаты.

Нажмите [ОТМЕНА] для возврата в окно комбинированной оплаты, если покупатель отказался от оплаты через СБП, или необходимо повторно распечатать/вывести на экран покупателя платёжный QR-код.

Покупатель считывает платёжный QR-код камерой смартфона в любом из своих приложений онлайн-банкинга и подтверждает оплату.

Если оплата через банковское приложение произведена покупателем успешно, в окне со статусом платежа отобразится статус «Оплачен», кнопка [ОТМЕНА] становится недоступной, а кнопка [OK], наоборот — доступной и активной.<br>• **ХЛлатеж СБП** 

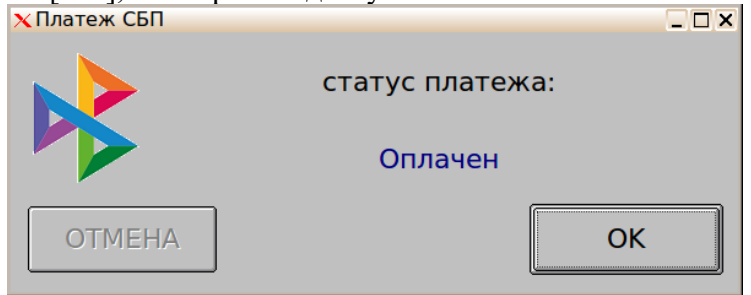

Нажмите кнопку [OK] или клавишу [ОПЛАТА]/(Enter) для завершения оплаты — окно будет закрыто и кассовый чек будет сформирован автоматически.

> **Примечание**. Если по какой-то причине кассовый чек не будет сформирован, то при повторной попытке закрытия чека статус успешно проведенного платежа запоминается и повторно печати/вывода платёжного QR-кода не производится, окно со статусом платежа не отображается — чек сразу закрывается с указанными суммами и типами оплаты.

> **ВАЖНО!** Если по какой-то причине вместо повторной попытки закрытия чек отменяется, платёж также будет автоматически возвращён покупателю на счет, с которого была произведена оплата.

#### **Закрытие чека несколькими типами оплаты (в том числе погашением подарочного сертификата)**

Для вызова окна комбинированных оплат нажмите клавишу [ОПЛАТА] (Enter) (если предварительно ввести сумму, полученную от клиента наличными, то в возникшем окне эта сумма автоматически подставится в поле «наличными» и рассчитается сдача (если сумма превышает итог по чеку).

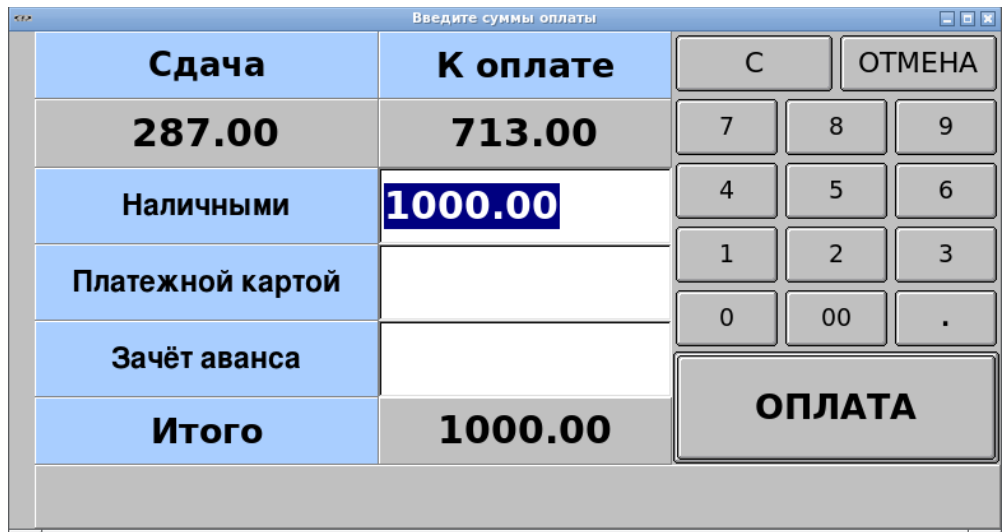

Введите необходимые суммы в соответствующие поля для ввода. При вводе сумм должно соблюдаться правило, что сумма любых платежей, кроме наличных, не может превышать итоговую сумму чека, поскольку сдача может быть рассчитана только с наличного платежа.

Для погашения подарочного сертификата в счет оплаты чека отсканируйте его штрихкод — в поле «Зачёт аванса» отобразится сумма сертификата. Введите недостающую сумму оплаты (если она ненулевая) наличными или безналичными и подтвердите закрытие чека.

> **Примечание.** С зачитываемых сумм аванса сдача не начисляется, в том числе если сумма погашаемого подарочного сертификата превышает сумму чека.

## **Печать товарного чека (произвольного документа на CUPS-принтере)**

В программном комплексе ДЭНСИ: КАССА для печати произвольных документов используется технология внешних html-шаблонов. Шаблоны (печатные формы) документов подключаются администратором системы в интерфейсе настройки программы. По умолчанию в системе подключен единственный шаблон - «Товарный чек».

Для вызова на экран печатной формы документа нажмите клавишу [Документ]  $(Ctrl+P)$ .

Если в системе настроена только одна печатная форма, тогда на экране отобразится окно «внешний вид документа», позволяющее просмотреть документ перед печатью/сохранением в файл.

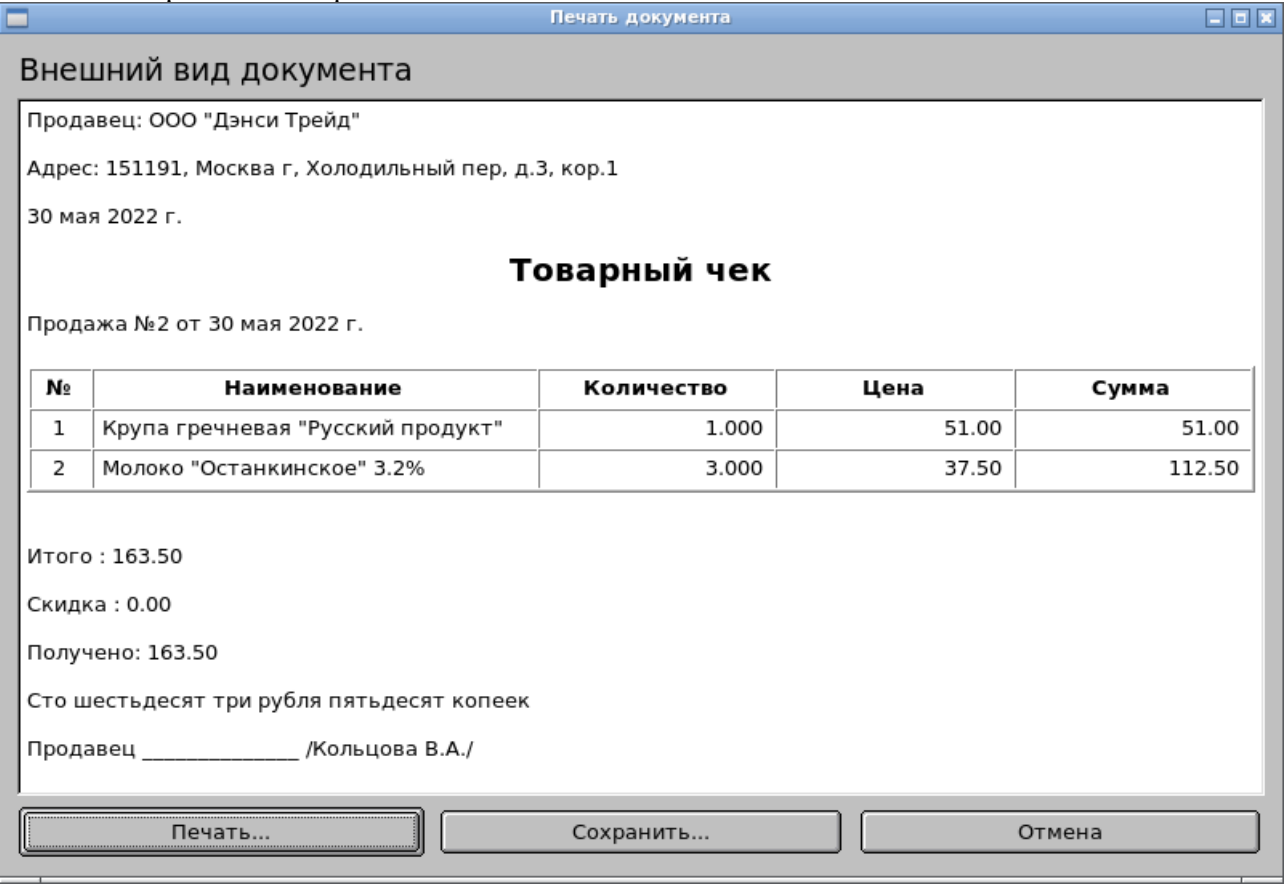

Для печати документа на принтере нажмите кнопку [Печать...]

Для сохранения документа во внешнем файле (в формате .html) нажмите кнопку [Сохранить...]

Для закрытия окна просмотра нажмите кнопку [Отмена] или клавишу [Выход] (F12) Если в системе настроено несколько шаблонов документов, тогда по нажатию клавиши [Документ] (Cntrl+P) на экране отобразится окно выбора шаблона документа для печати.

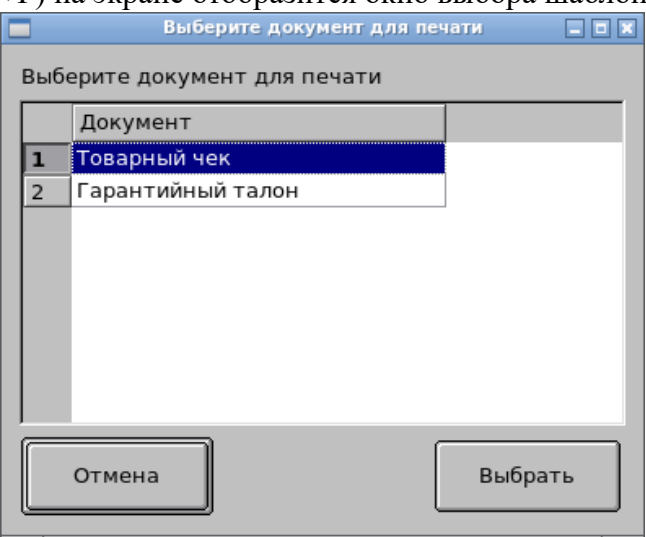

Выберите нужный шаблон в списке клавишами [↑] [↓] и нажмите клавишу [Оплата] (Enter).

Откроется окно «внешний вид документа» и дальнейшие действия полностью аналогичны описанным выше для данного окна.

## **Возврат товаров по номеру чека**

Для возврата товаров по номеру чека необходимо ввести номер чека и нажать клавишу [Возврат] (Cntrl + Delete). На экран будет выдано окно с выбором типа документа.

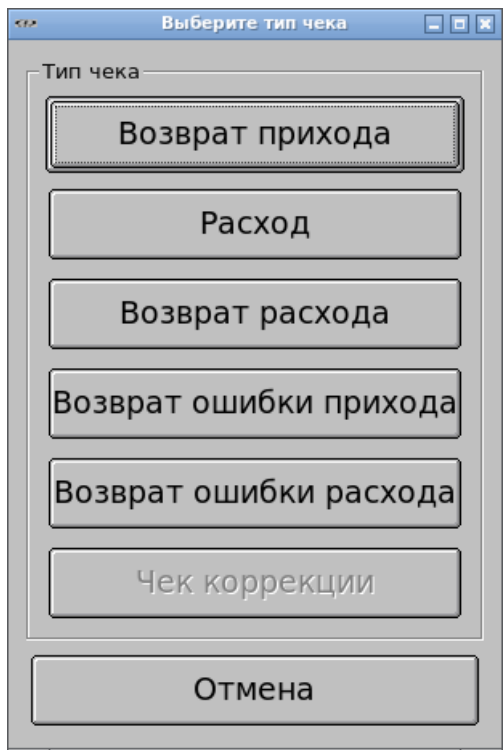

С помощью клавиш  $\lceil \uparrow \rceil$  [ $\downarrow$  выберите нужный тип документа и нажмите [Оплата] (или нажмите на соответствующую кнопку на сенсорном экране).

> **Примечание.** Отличие чека возврата прихода от возврата ошибки прихода в том, что в первом случае товары фактически возвращаются от покупателя продавцу, а денежные средства наоборот, от продавца покупателю, а во втором случае продавец фиксирует факт ошибочного формирования некоего исходного чека продажи, при этом фактического возврата товаров и денежных средств не происходит, т. к. их передачи не производилось в момент формирования ошибочного документа. Кроме того, набор реквизитов, отправляемых ОФД и, соответственно, в ФНС, в этих двух случаях отличается, поэтому следует их чётко различать.

Если чеки с ранее введенным номером в БД обнаружены, то на экране отобразится список всех чеков с данным номером и даты их закрытия. С помощью клавиш  $\lceil \uparrow \rceil$   $\lceil \downarrow \rceil$ выберите нужный чек и нажмите клавишу [ОПЛАТА] (Enter). Табличная часть заполнится регистрациями выбранного исходного чека. В поле состояния программы возникнет надпись с выбранным типом документа, например «Открыт чек возврата №...».

В дальнейшем перед закрытием любого чека возврата необходимо будет подтвердить его формирование и, при необходимости, ввести фискальный признак чека-оригинала (по которому формируется возврат — для возврата ошибки прихода, например, это обязательно).

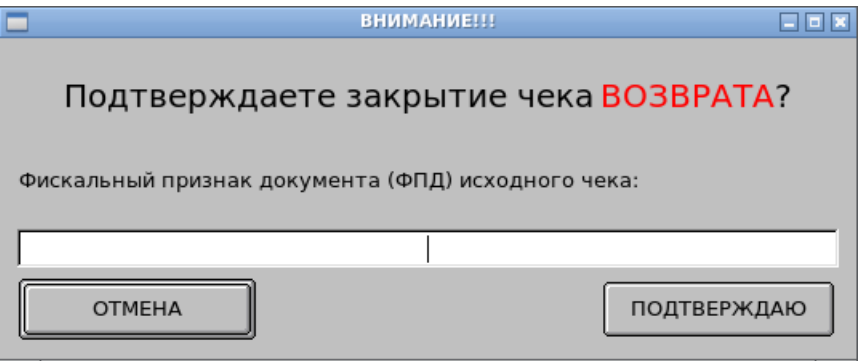

## **Возврат произвольных товаров**

Для того, чтобы сформировать чек возврата произвольных товаров, нажмите клавишу [Возврат] (Cntrl + Delete). На экран будет выдано окно с выбором типа документа.

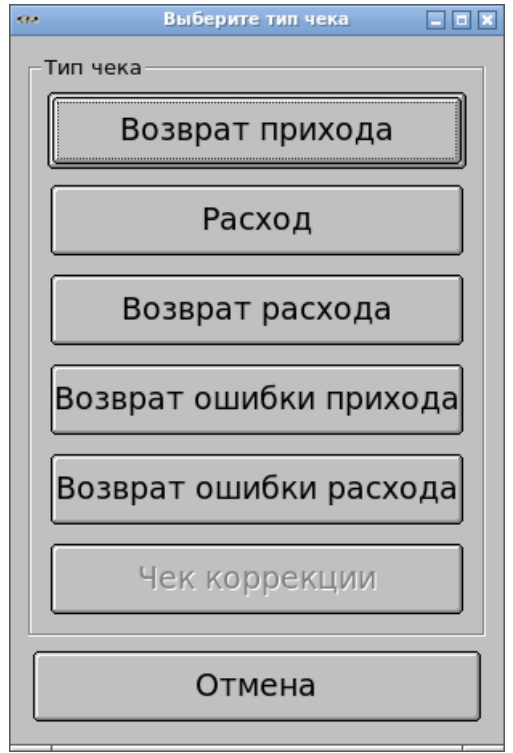

Выберите нужный тип чека, например, «Возврат прихода» (это стандартный чек возврата ранее проданных товаров). В поле статуса программы появится надпись «Открыт чек возврата №...».

Регистрируйте возврат товаров точно так же, как и продажу товаров, т.е. по коду, штрихкоду, с помощью визуального подбора (в окне визуального поиска в режиме возврата отображаются все товары вне зависимости от их текущих остатков). После формирования табличной части чека закройте чек, указав необходимый тип оплаты.

## **Возврат товаров по QR-коду чека**

QR-коды кассовых чеков имеют строго определённый формат, поэтому для формирования чека возврата по QR-коду достаточно в состоянии закрытого чека считать QRкод исходного кассового чека сканером двумерных штрихкодов. Дальнейшие действия аналогичны действиям при возврате по номеру чека.

## **Просмотр/печать копии чека**

Просмотр/печать копии чека возможны только в состоянии закрытого чека. Для просмотра копии закрытого чека продажи/возврата с возможностью распечатки копии на чековой ленте необходимо ввести номер чека и нажать клавишу [Печ. копии] (Cntrl + V). Если чеки с таким номером в БД обнаружены, то на экране отобразится список всех чеков с данным номером и даты их закрытия. С помощью клавиш  $[\uparrow] [\downarrow]$  выберите нужный чек и нажмите клавишу [ОПЛАТА] (Enter). Табличная часть заполнится регистрациями выбранного чека. В поле состояния программы возникнет надпись «Копия чека». Для того, чтобы распечатать копию чека на чековой ленте нажмите клавишу [Расчёт] ( + ) или [Сумм. чек] (Cntrl + **+**). В первом случае распечатается копия чека с указанием всех позиций, во втором — краткая «суммовая» копия без печати позиций исходного чека. При этом способ печати копии чека не зависит от того, каким способом был закрыт и распечатан оригинал данного чека.

## **Смена пользователя/блокировка интерфейса**

Для принудительной блокировки интерфейса регистрации или смены пользователя нажмите клавишу [Блок] (Cntrl + B).

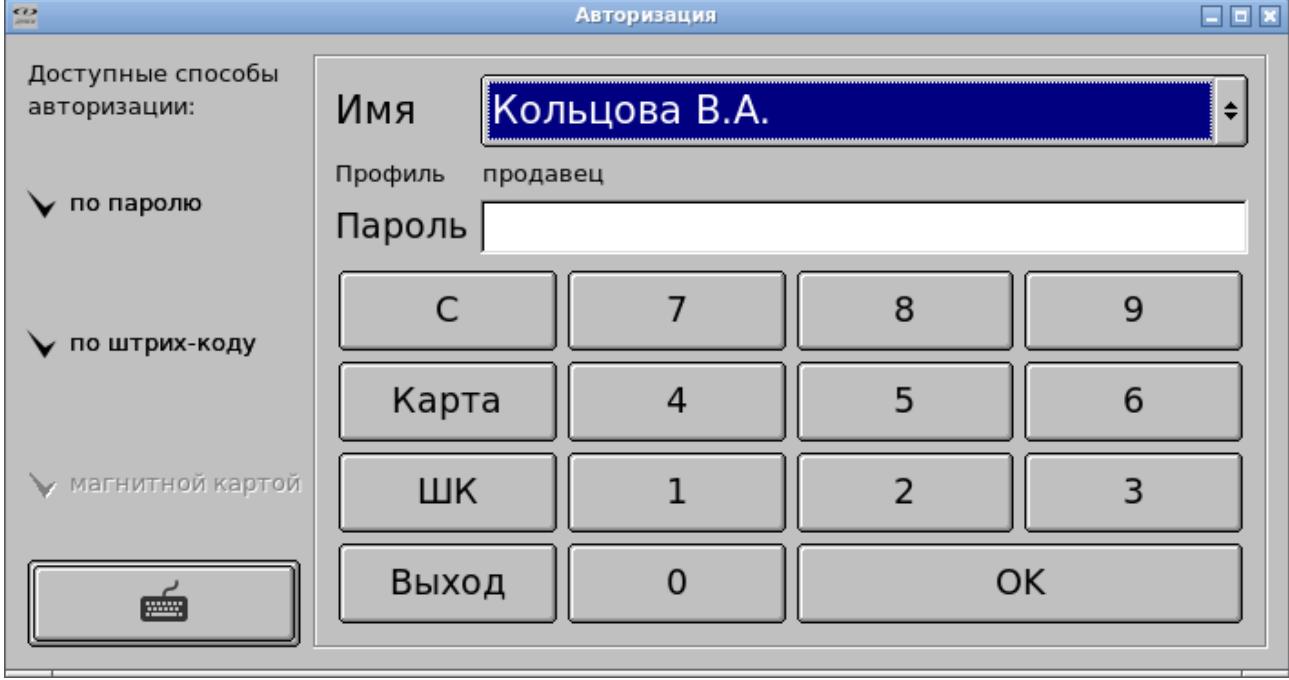

Администратор может настроить систему на автоматическую блокировку интерфейса регистрации в режиме авторизации пользователя по истечению определённого таймаута бездействия пользователя. Подробнее см. «ДЭНСИ:КАССА Руководство администратора»

## **Сумма наличности в денежном ящике**

Для того, чтобы вывести в поле ввода сумму наличности в денежном ящике (по данным регистров ККТ) нажмите клавишу [Сумма ящика] (Cntrl+Home).

## **Внесение наличности в кассу**

Для того, чтобы зарегистрировать внесение наличности в кассу введите необходимую сумму и нажмите клавишу [Внесение] (F10).

Если денежный ящик подключен к фискальному регистратору, то (в зависимости от настроек программы и внутренних таблиц фискального регистратора) он может открыться автоматически. Подробнее см. «Открыть денежный ящик»

## **Выплата наличности из кассы**

Для того, чтобы зарегистрировать выплату наличности из кассы введите необходимую сумму и нажмите клавишу [Выплата] (F11).

Если денежный ящик подключен к фискальному регистратору, то (в зависимости от настроек программы и внутренних таблиц фискального регистратора) он может открыться автоматически. Подробнее см. «Открыть денежный ящик»

#### **Продолжить печать документа**

У фискальных регистраторов, работающих по протоколу ШТРИХ (модели серии ШТРИХ, ЭЛВЕС) при обрыве чековой ленты во время печати документа происходит блокирование всех команд. Фискальный регистратор ожидает команду «Продолжить печать». В таком случае необходимо заменить рулон чековой ленты и нажать клавишу [Прод. печать] (F8).

### **Продвинуть чековую ленту**

Для того, чтобы продвинуть чековую ленту на фискальном регистраторе нажмите кнопку [Продв. бумагу] (PageUp).

#### **Открыть денежный ящик**

Если денежный ящик подключен к фискальному регистратору, то его можно открыть принудительно, нажав кнопку [Откр. ящик] (PageDown). В зависимости от настроек программы и внутренних таблиц фискального регистратора денежный ящик может автоматически открываться при закрытии чека, при закрытии смены (для инкассации), при внесении/выплате наличности и т.п. (подробнее см. Руководство администратора).

## **Работа с онлайн-системами лояльности**

В настоящее время ДЭНСИ:КАССА интегрирована с двумя основными онлайнсистемами лояльности – Dinect(Joys) и PremiumBonus. Обе системы предоставляют пользователям широкий набор средств для настройки средств повышения лояльности покупателей и коммуникаций с ними, возможность предоставления брендированного мобильного приложения и т. п.

С точки зрения работы кассира, работа в обеих системах очень похожа — достаточно авторизовать покупателя любым доступным способом (например, по номеру телефона, или по коду авторизации, отображаемому в мобильном приложении на смартфоне покупателя) скидки и доступные бонусы будут рассчитаны автоматически. В случае списания бонусов подтвердить их списание.

Для просмотра профиля покупателя в системе лояльности, а также его авторизации в чек используется единая клавиша [Дисконт] (Cntrl+E). В интерфейсе для сенсорного экрана в зависимости от выбранной в настройках системы лояльности надпись на кнопке автоматически меняется — [Dinect] или [PremiumBonus] соответственно.

#### **Работа с отложенными чеками**

Для того, чтобы отложить текущий чек, нажмите клавишу [Отложить] (Cntrl + E) или аналогичную кнопку в интерфейсе для сенсорного экрана. На экран будет выдано окно с запросом подтверждения и возможностью ввести комментарий к откладываемому чеку (этот комментарий будет виден в дальнейшем при восстановлении ранее отложенного чека).

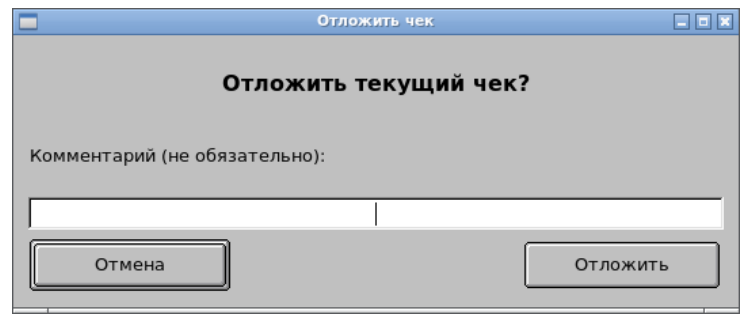

В зависимости от административных настроек, при откладывании чека может быть распечатана квитанция с его номером и товарным составом.

Для восстановления ранее отложенного чека нажмите клавишу [Отложить] (Cntrl + E) или аналогичную кнопку в интерфейсе для сенсорного экрана в состоянии закрытого чека.

Если в БД кассы есть информация о ранее отложенных чеках, на экран будет выдано окно со списком таких чеков, содержащее номер рабочего места, на котором чек был отложен, порядковый номер отложенного чека, его дату/время и стоимость товаров в нём.

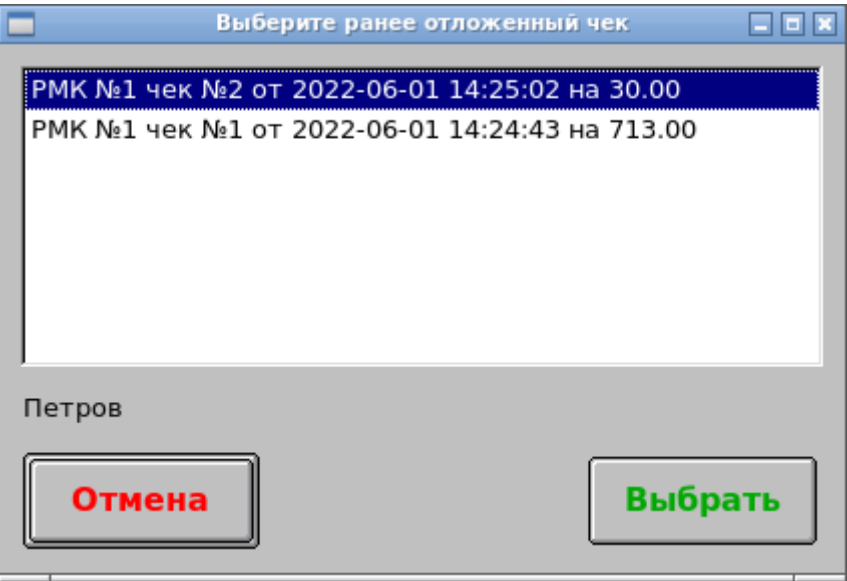

В нижней части окна отображается комментарий к выбранному чеку, который был введён при его откладывании.

Для закрытия окна без восстановления чека нажмите [Отмена]/[Выход] (F12).

Для восстановления выбранного в списке чека нажмите [Выбрать]/[Оплата] (Enter). После закрытия окна со списком отложенных чеков в интерфейсе регистрации продаж будет автоматически открыт чек с позициями из выбранного отложенного чека. Далее с таким чеком допустимо выполнять все действия, как со стандартным документом.

#### **Работа с менеджерами (продавцами-консультантами)**

Если администратор предварительно загрузил в БД кассы список менеджеров, то в состоянии открытого чека по нажатию кнопки/клавиши [Менеджер] (Cntr+Z) на экран будет выдано окно со списком менеджеров. Менеджера можно выбрать из списка с помощью кнопок/клавиш  $[\uparrow] [\downarrow]$ , найти по фамилии/имени с помощью строки поиска, расположенной в верхней части окна, либо отсканировать/считать ридером авторизационный штрихкод или

карту данного сотрудника.

Менеджер (продавец-консультант), в отличие от кассира, может быть назначен на каждую позицию отдельно. Таким образом в дальнейшем с кассы можно получить отчет по продажам каждого менеджера вне зависимости от того, какой кассир фактически принимал оплату и формировал кассовые чеки.

Клавиши/кнопки в данном окне:

- клавиша [Выход] (F12), кнопка [Отмена] – закрыть окно, отменив выбор менеджера для указанной позиции;

- кнопка [Закрыть], комбинация клавиш (Alt+F4) – закрыть окно, не изменяя никаких данных;

- клавиша [Оплата](Enter), кнопка [Выбрать] – назначить выбранного в списке менеджера на выделенную позицию чека и все последующие регистрации;

- клавиша [C] (Escape) – очистить поле поиска;

- клавиша [ШК] (F3) – выполнить поиск по штрихкоду менеджера, введенному в поле для поиска;

- клавиша [ШК] (F6) – выполнить поиск по ФИО менеджера, введенным в поле для поиска;

- клавиша [ШК] (F7) – выполнить поиск по коду карты менеджера, введенному в поле для поиска;

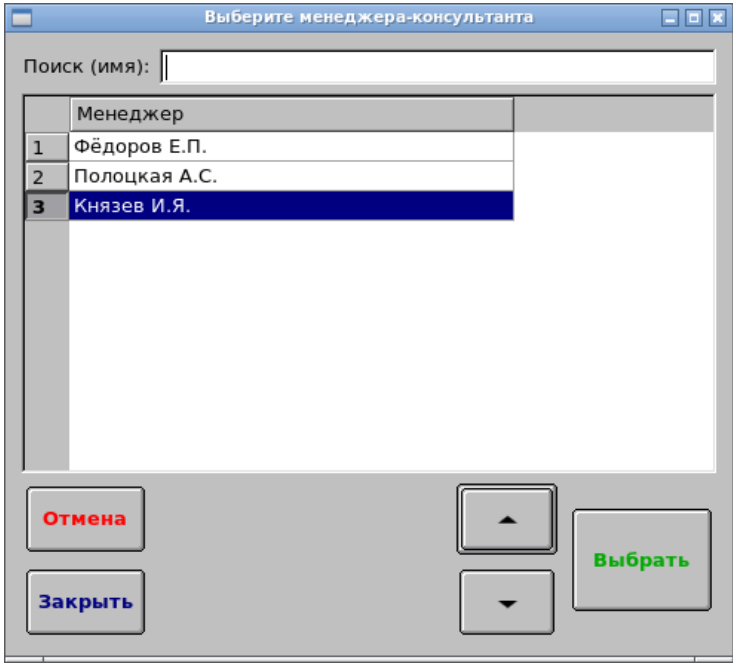

Итак, для того, чтобы назначить на позицию в чеке (и все последующие регистрации в этом чеке) определенного менеджера, вызовите на экран окно со списком менеджеров, выберите нужного менеджера в списке любым доступным способом и нажмите [Оплата] (Enter)/ [Выбрать].

В табличной части окна регистрации продаж менеджер по каждой регистрации будет указан в квадратный скобках перед наименованием товара, например «[Князев И.Я.]Молоко Агуша 0.2л».

Если необходимо изменить менеджера для выбранной регистрации, просто проделайте все те же действия, выбрав другого менеджера.

Если необходимо очистить информацию о менеджере для выбранной регистрации, откройте окно со списком менеджеров и нажмите [Выход](F12) / [Отмена].

После закрытия (а также отмены) чека, информация о менеджерах автоматически очищается — для нового документа все операции следует повторить в том же порядке.

#### **Ввод комментария на позицию**

На каждую позицию чека можно ввести текстовый комментарий. Данный комментарий в дальнейшем будет выгружен в отчет о продажах, формируемый для товароучетного ПО.

Выделите в табличной части окна регистрации продаж нужный товар (если необходимо ввести комментарий не на последнюю регистрацию — иначе она уже выделена), введите в поле ввода текст комментария и нажмите [Коммент](Cntrl+K). На экран будет выдано окно для подтверждения сохранения комментария на позицию.

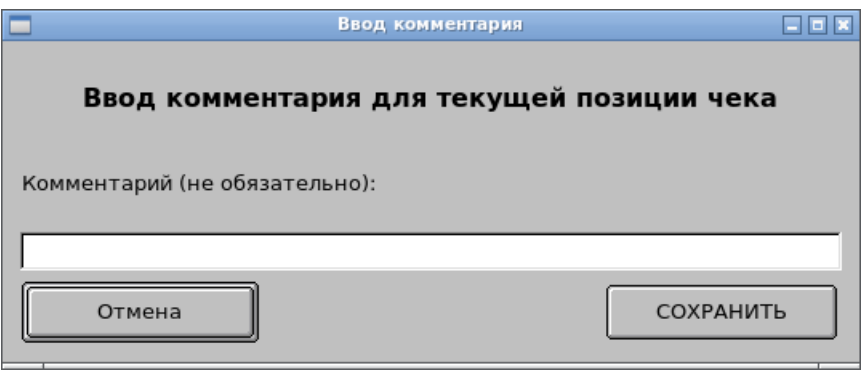

Если текст комментария заранее не введён, то его можно ввести непосредственно в окне для подтверждения сохранения комментария, если введён, то его можно изменить перед сохранением. Нажмите [Сохранить]/[Оплата](Enter) или [Отмена]/[Выход](F12).

Если сохраненный ранее комментарий необходимо изменить или очистить, просто повторите вышеописанные действия.

#### **Ввод комментария на чек**

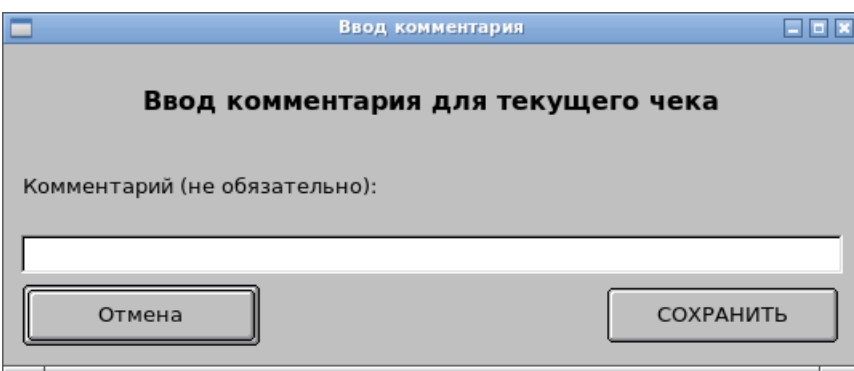

Работа с комментариями на чек аналогична работе с комментариями на позиции, за исключением того, что перед вводом/изменением комментария на чек необходимо нажать клавишу/кнопку [Промитог] (Insert).

## **Изменение типа цен в чеке**

Если администратор загрузил на кассу один или несколько дополнительных типов цен,

тогда тип цен для чека может быть изменен автоматически (по правилам и в случаях, определенных администратором), либо вручную.

Рекомендуется привязывать изменение типа цен к дисконтным картам, в таком случае достаточно после формирования состава чека применить такую дисконтную карту — цены зарегистрированных в чек товаров будут изменены автоматически (если для этих товаров указаны дополнительные цены).

Для изменения типа цен вручную после формирования состава чека нажмите [Тип цен] (Cntrl+X). На экран будет выдано окно со списком заданных в БД кассы дополнительных типов цен.

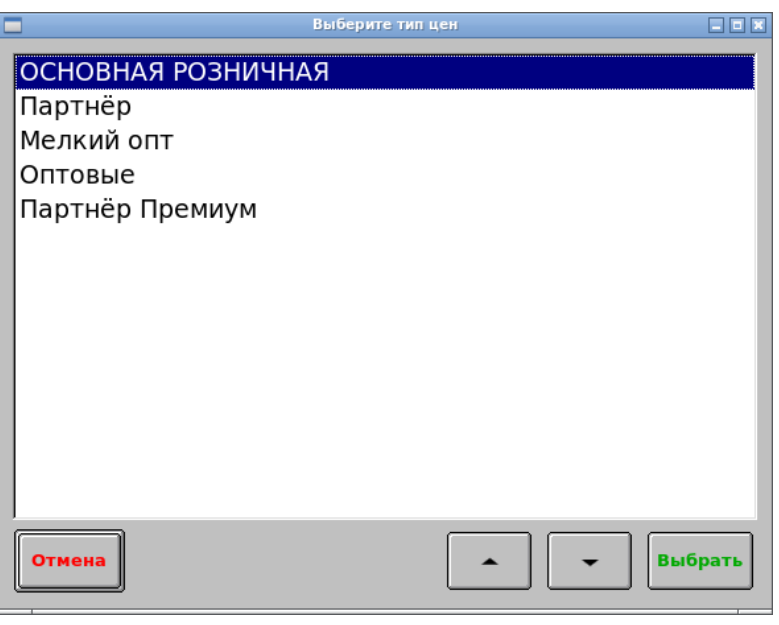

Выберите требуемый тип цен клавишами/кнопками [↑] [↓] и нажмите [Выбрать]/[Оплата](Enter).

Если необходимо отменить изменение типа цен, повторно вызовите на экран окно со списком типов цен нажатием той же комбинации клавиш и выберите тип цен «Основная розничная».

Для закрытия окна со списком типов цен без выбора типа цен (и без пересчета цен в чеке, соответственно), нажмите [Отмена]/[Выход](F12).

#### **Выполнение внешней команды операционной системы**

Если администратор настроил возможность выполнения внешней команды ОС, нажмите [Вн.ком](Cntrl+J) для её выполнения. Окно режима регистрации продаж будет заблокировано до завершения работы вызванной команды (если администратор не настроил выполнение такой команды в фоновом режиме). Настройка внешних команд описана в документе «ДЭНСИ:КАССА Руководство администратора».

### **Быстрая смена схемы оборудования**

Если администратор настроил несколько схем оборудования и возможность их быстрой смены вручную, нажмите в состоянии закрытого чека [Оборуд] (Scroll Lock). На экране появится окно со списком настроенных схем оборудования.

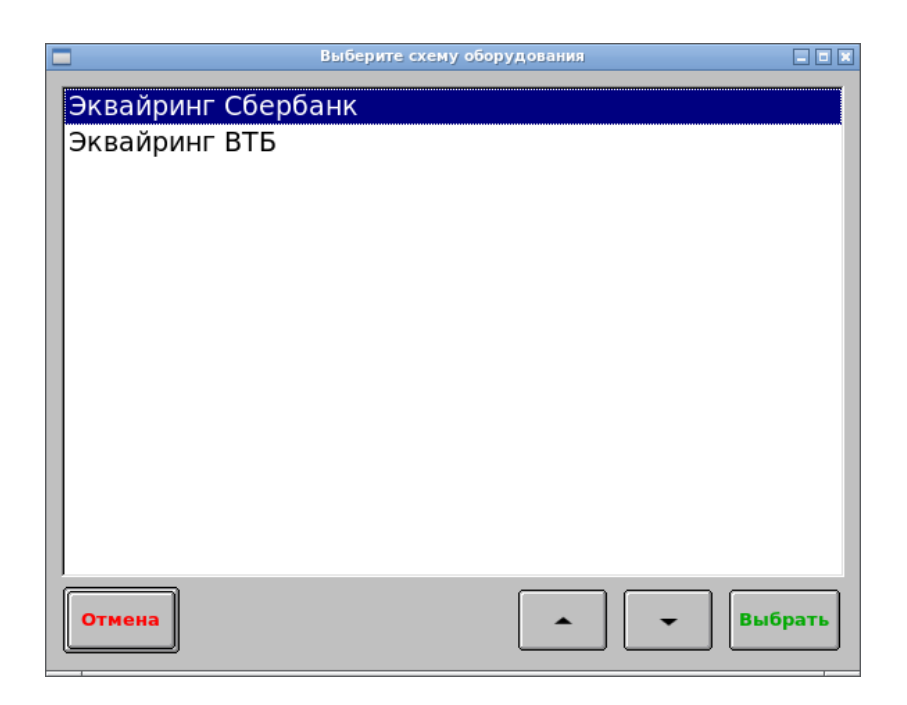

Выберите требуемую схему оборудования клавишами/кнопками  $[\uparrow] [\downarrow]$  и нажмите [Выбрать]/[Оплата](Enter).

> **ВАЖНО!** Выбранная схема оборудования будет применена ко всем последующим документам вплоть до следующего её изменения. Наименование текущей схемы оборудования (даже если схема ни разу не изменялась) выводится по центру в верхней части окна регистрации продаж, над полем с текущим статусом программы.

## **Работа с документами перемещения товаров**

Документы перемещения товаров в магазин/из магазина могут быть предварительно загружены в БД кассы администратором (в таком случае потребуется подтвердить на кассе состав перемещения), либо могут быть созданы непосредственно на кассе (тогда их состав определяется пользователем ПО).

Для открытия окна работы с документами перемещения товаров в режиме закрытого чека нажмите [Перемещ](Cntrl+A). Предварительно загруженные документы перемещения товаров будут отображены в данном окне в виде списка. Если ни одного доступного документа нет, или все они были ранее обработаны, тогда список будет пуст и будет доступна только возможность создания нового документа перемещения товаров на самой кассе.

Если нажать кнопку [Создать], поле состояния программы будет изменено на «Поступление №...» и в табличной части останутся только колонки «Наименование» и «Колво». Следует зарегистрировать перемещаемые товары в нужных количествах любым способом, аналогичным способам регистрации товаров в чек продажи. После формирования полного списка таких товаров следует нажать [Оплата](Enter) и на экран будет выдан запрос подтверждения записи документа перемещения с возможностью указать произвольный текстовый комментарий к данному документу. Введите комментарий при необходимости и нажмите кнопку [Записать]/клавишу [Оплата](Enter). Документ будет сохранен в БД кассы для дальнейшей выгрузки в товароучетное ПО и внешний вид окна восстановится для регистрации дальнейших продаж.

Если список документов не пуст:

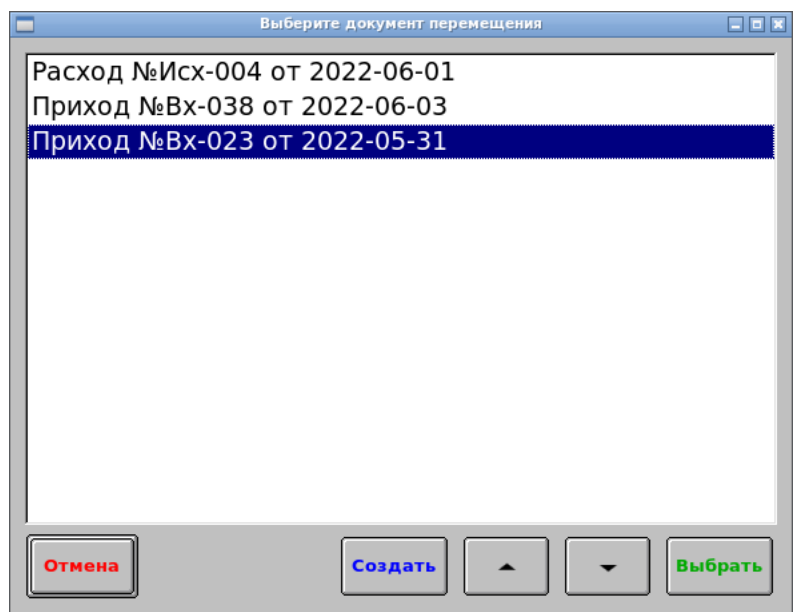

Выберите документ, который необходимо обработать, клавишами/кнопками [1] [ $\downarrow$ ] и нажмите [Выбрать]/[Оплата](Enter). Поле статуса будет заполнено типом, номером и датой обрабатываемого документа, а поле с информацией последней операции будет содержать надпись «подтверждение док-та». Табличная часть окна регистрации продаж будет заполнена списком товаров из выбранного документа, при этом будет изменен состав колонок табличной части — кроме наименований товаров будут только колонки «документ» и «по факту». Колонка «документ» будет заполнена количествами товаров, указанными в документе перемещения, а колонка «по факту» будет пуста. Далее требуется заполнить фактически перемещаемые количества указанных товаров. Самый простой способ отсканировать их штрихкоды, указывая фактическое количество каждого товара, но допустимы любые другие способы регистрации товаров, аналогичные режиму продажи.

Для оформления подтверждения документа следует нажать [Оплата]/(Enter).

Если все фактические количества совпадают с количествами по документу, на экран будет выдан запрос подтвердить завершение работы с документом, документ будет автоматически подтвержден и внешний вид окна регистрации продаж будет восстановлен для регистрации дальнейших продаж.

Если между количествами по документу и фактическими будут обнаружены расхождения в ту или иную сторону, на экран будет выдано окно с обнаруженными расхождениями:

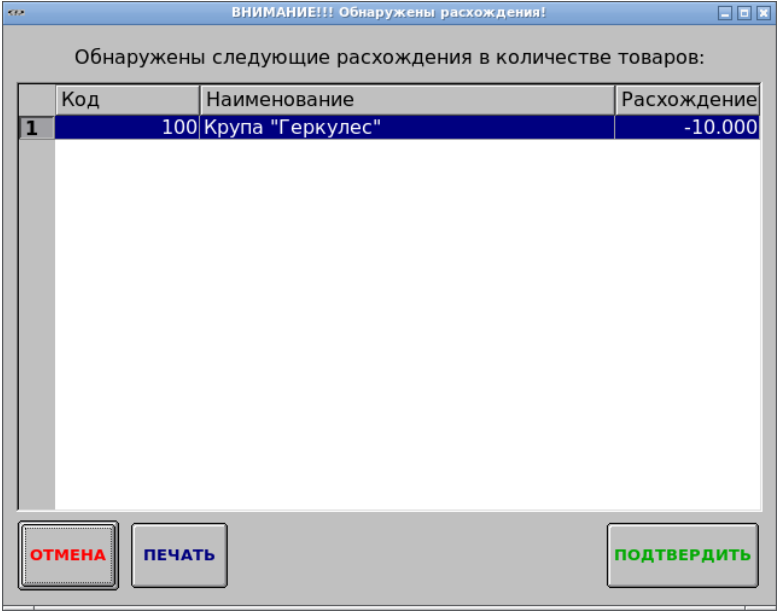

Список расхождений можно распечатать на чековой ленте нажатием кнопки [Печать].

Нажатие кнопки [Отмена]/клавиши [Выход](F12) закрывает окно со списком расхождений и возвращает в режим редактирования документа перемещения.

Нажатие кнопки [Подтвердить]/клавиши [Оплата](Enter) оформляет перемещение товаров с указанными фактическими количествами и записывает информацию об обнаруженных расхождениях в БД кассы для дальнейшей выгрузки в отчет для товароучетного ПО. После этого ПО будет готово к регистрации дальнейших продаж.

#### И**нвентаризация товаров через кассу**

Для перехода в режим инвентаризации в состоянии закрытого чека нажмите [Инвент]  $(Ctrl+I).$ 

В поле состояния программы появится надпись «Инвентаризация», в табличной части окна останутся только колонки «наименование», «остаток» и «по факту» (либо только «наименование» и «по факту» - в зависимости от административных настроек) и табличная часть будет заполнена всеми товарами, числящимися в БД кассы.

Далее следует зарегистрировать в документ инвентаризации все фактически присутствующие товары любым способом, аналогичным регистрации товаров в чек (предпочтительно — сканером штрихкодов).

По завершению формирования списка товаров следует нажать [Оплата](Enter).

Если в документе инвентаризации колонка «остаток» (учётное количество товаров по данным БД кассы) скрыта администратором, то на экран будет выдан запрос подтверждения записи документа инвентаризации, после чего внешний вид окна автоматически восстановится для регистрации дальнейших продаж.

Если колонка «остаток» в документе присутствует, то, в случае обнаружения расхождений между количествами товаров по данным БД кассы и фактически зарегистрированными, будет выдано окно со списком обнаруженных расхождений, которые можно распечатать на чековой ленте, подтвердить запись документа с расхождениями, или вернуться к редактированию документа.

Если расхождений нет, то на экран будет выдан запрос подтверждения записи документа инвентаризации, после чего внешний вид окна автоматически восстановится для регистрации дальнейших продаж.

Информация о подтвержденных документах инвентаризации будет записана в БД кассы для дальнейшей выгрузки в товароучетное ПО. В зависимости от административных настроек, по итогам записи документа инвентаризации также могут быть обновлены все остатки товаров в БД кассы в соответствии в фактически указанными в записываемом документе инвентаризации.

#### **Вызов сервисного меню**

С помощью сервисного меню можно снимать кассовые отчёты (в том числе закрывать смену), вручную синхронизировать время ПК и фискального регистратора, а также выгружать отчёты о продажах.

Для вызова сервисного меню нажмите клавишу [Сервис] (Cntrl+S).

Для выбора нужного пункта меню используйте клавиши  $\lceil \uparrow \rceil \downarrow \rceil$  и  $\lceil \bigcirc \rceil$  (Enter).

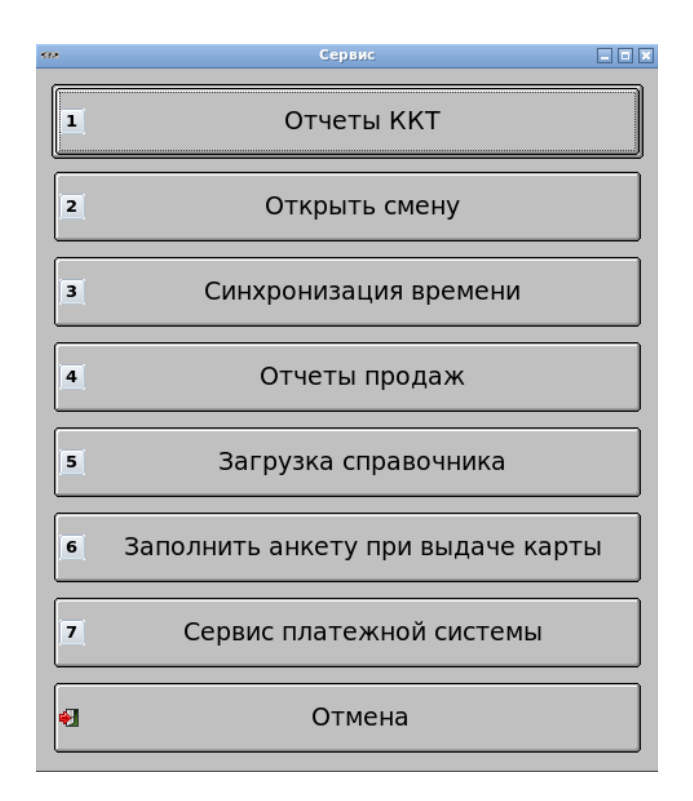

#### **Снятие кассовых отчётов**

Вызовите сервисное меню нажатием клавиши [Сервис] (Cntrl+S)

С помощью клавиш [1] [↓] выберите пункт меню [Отчёты ККТ] и нажмите клавишу [ОПЛАТА] (Enter). На экране отобразится окно со списком кассовых отчётов.

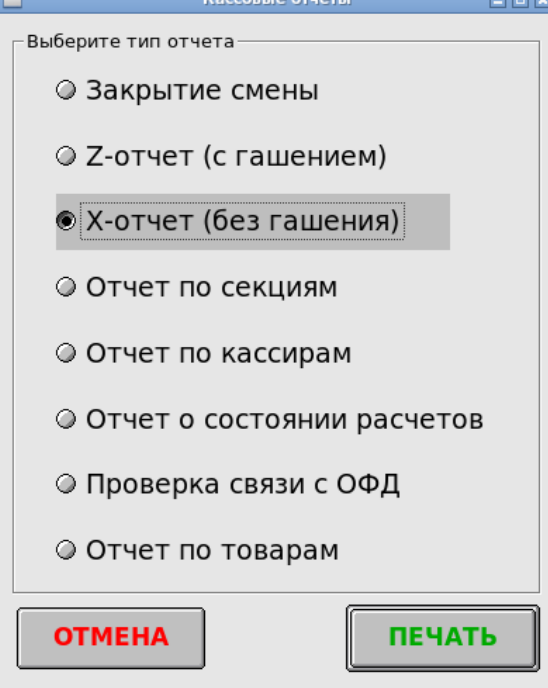

С помощью клавиш [1] [↓] выберите нужный отчёт и нажмите клавишу [ОПЛАТА] (Enter). **ВНИМАНИЕ!** Перед снятием отчётов убедитесь в том, что чековой ленты достаточно для распечатки отчёта. При необходимости вставьте новый рулон.

**Примечание.** Расширенный отчёт «Закрытие смены» по умолчанию совпадает с кассовым отчётом «Z-отчёт» (т.е. отчётом с гашением накопительных регистров, фактически закрывающим кассовую смену), однако он может быть дополнен администратором таким образом, что перед Z-отчётом будут автоматически распечатаны указанные отчёты без гашения, а после закрытия смены может автоматически сформироваться отчёт о продажах для товароучётного ПО.

## **Синхронизация времени ПК и фискального регистратора**

Вызовите сервисное меню нажатием клавиши [Сервис] (Cntrl+S)

С помощью клавиш  $\lceil \uparrow \rceil$  [ $\downarrow \rceil$  выберите пункт меню [Синхронизация] и нажмите клавишу [ОПЛАТА] (Enter). На экране отобразится окно синхронизации даты/времени.

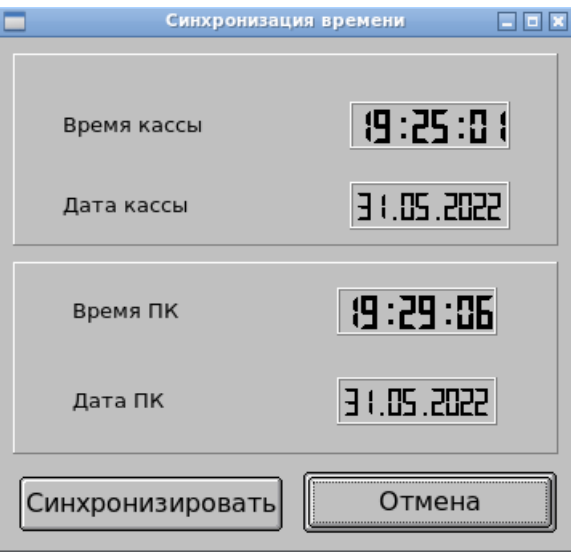

В верхней части окна отображаются текущие дата/время, полученные от фискального регистратора, в нижней — системные дата/время ПК.

Для того, чтобы установить дату/время в фискальном регистраторе равными системным, нажмите кнопку [Синхронизировать]. Для выхода без синхронизации нажмите кнопку [Отмена] или клавишу [Выход] (F12).

#### **Ручная выгрузка отчёта о продажах в диапазоне дат/времени.**

Вызовите сервисное меню нажатием клавиши [Сервис] (Cntrl+S)

С помощью клавиш  $\lceil \uparrow \rceil$  выберите пункт меню [Отчёты продаж] и нажмите клавишу [ОПЛАТА] (Enter).

Для перемещения по элементам окна и задания даты/времени используйте клавиши [Tab],  $\lceil \uparrow \uparrow \rceil$  [ $\downarrow$ ],  $\lceil \rightarrow \rceil$ ,  $\lceil \leftarrow \rceil$  и цифровую клавиатуру.

Задайте необходимый временной диапазон в полях «Дата и время начала» и «Дата и время окончания» и нажмите кнопку [Выгрузка транзакций] (клавиша [Пробел] при активной кнопке)

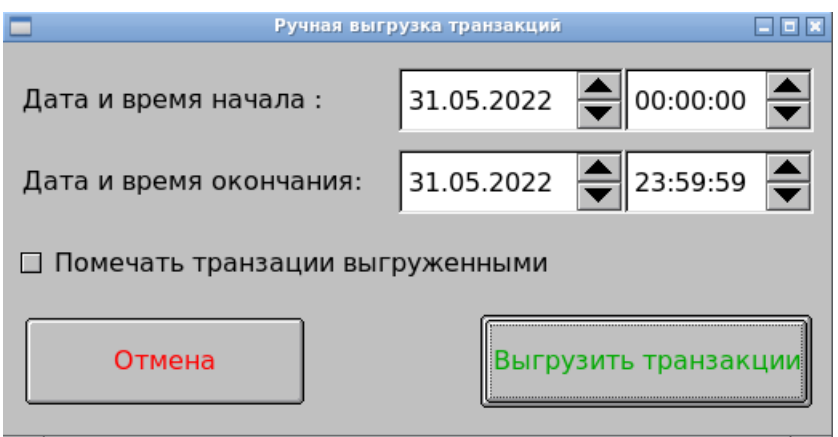

#### **Ручная загрузка справочника товаров**

Вызовите сервисное меню нажатием клавиши [Сервис] (Cntrl+S)

С помощью клавиш  $\lceil \uparrow \rceil$   $\lceil \downarrow \rceil$  выберите пункт меню  $\lceil 3$ агрузка справочника] и нажмите клавишу [ОПЛАТА] (Enter).

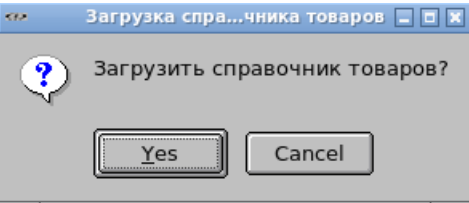

На экране отобразится запрос принудительной загрузки справочника товаров. Для старта процесса загрузки нажмите кнопку [Yes] или клавишу [ОПЛАТА] (Enter). Для отмены нажмите кнопку [Cancel] или клавишу [C] (Esc).

Если при подтверждении старта процесса загрузки файл-флаг загрузки успешно создан, на экране отобразится сообщение:

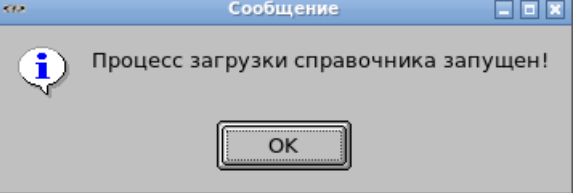

Закройте данное сообщение нажав кнопку [OK] или клавишу [ОПЛАТА] (Enter).

Если при записи файла-флага возникнут какие-либо проблемы, на экран будет выдано соответствующее сообщение об ошибке.

## **Выход из режима регистрации продаж**

Для завершения работы интерфейса регистрации продаж нажмите клавишу [Выход] (F12). Если при этом открыт какой-либо чек, то программа запросит подтверждение его отмены (при наличии прав у текущего пользователя).

## **«Руководство пользователя ДЭНСИ:КАССА»**

Версия документации 2.1.1 от 14.11.2022 г.

© ГРУППА КОМПАНИЙ «ДЭНСИ», 2022 г.

Документация распространяется под лицензией GNU/FDL

## **Группа компаний «ДЭНСИ»**

РФ, 115191, г. Москва, Холодильный пер., д.3, корп.1

[www.dnc.ru](http://www.dnc.ru/)

*Отдел продаж* **(495) 781-54-45** *Отдел технической поддержки* **(495) 781-81-63**

## **Разработка специализированного программного обеспечения**

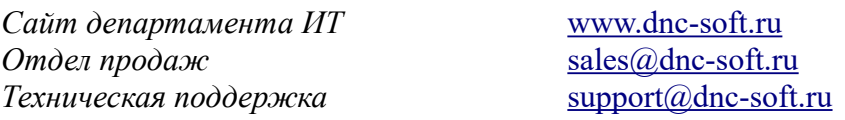

## **Автоматизация торговых предприятий**

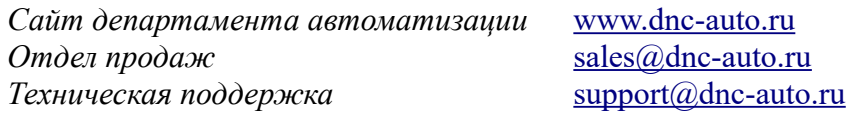

## **Продажа торгового оборудования**

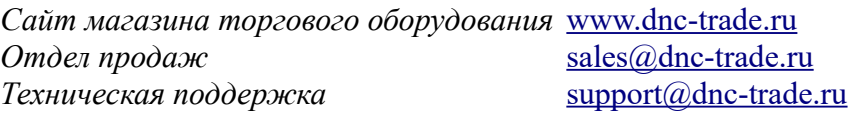